Ventilation **SYSTXCCITC01-B SYSTXCCITC01-C, SYSTXCCWIC01-B, SYSTXCCICF01-B, SYSTXCCWIF01-B InfinityMD System Control**

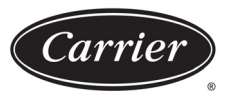

Turn to the experts

# **Instructions d'installation**

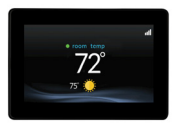

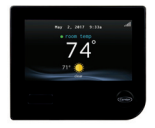

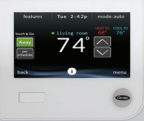

A210174 FR A170203A FR A180218C FR

**REMARQUE:** Veuillez lire attentivement l'intégralité du manuel d'instruction avant de commencer l'installation.

**REMARQUE:** Veuillez vous reporter à la documentation fournie avec l'équipement de chauffage et de climatisation raccordé au système pour de plus amples renseignements sur le fonctionnement du système avec de l'équipement particulier.

Les caractéristiques et fonctions présentées dans les instructions d'installation se rapportent à la version 1.3 ou ultérieure du logiciel. Consultez la page de commande de système Infinity sur le site Web [www.MyInfinityTouch.Carrier.com](http://www.MyInfinityTouch.Carrier.com) [pour obtenir la version la plus](www.MyInfinityTouch.Carrier.com) [récente du logiciel et de la documentation.](www.MyInfinityTouch.Carrier.com)

Brevets aux États-Unis : Carrier U.S. Pat No 7,243,004, U.S. Pat No 7,775,452, pointSETMC U.S. Pat No 7,415,102

### **Table des matières**

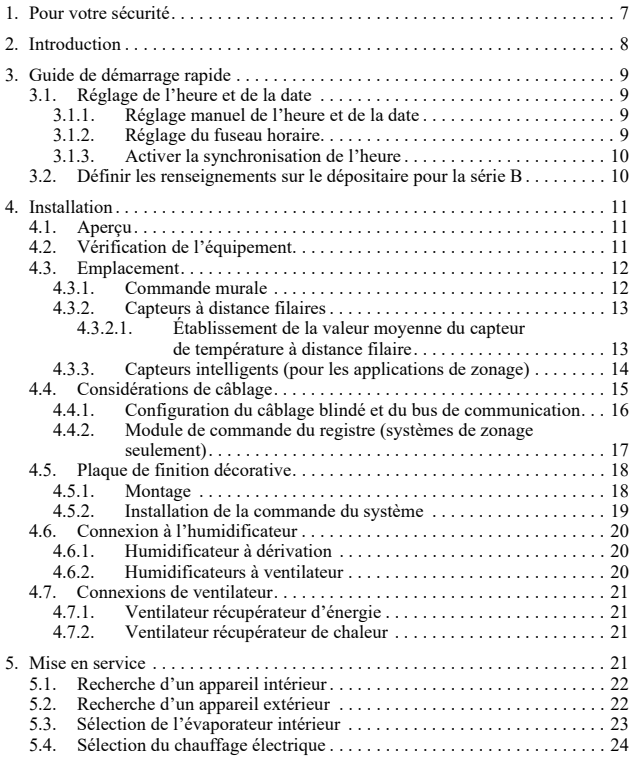

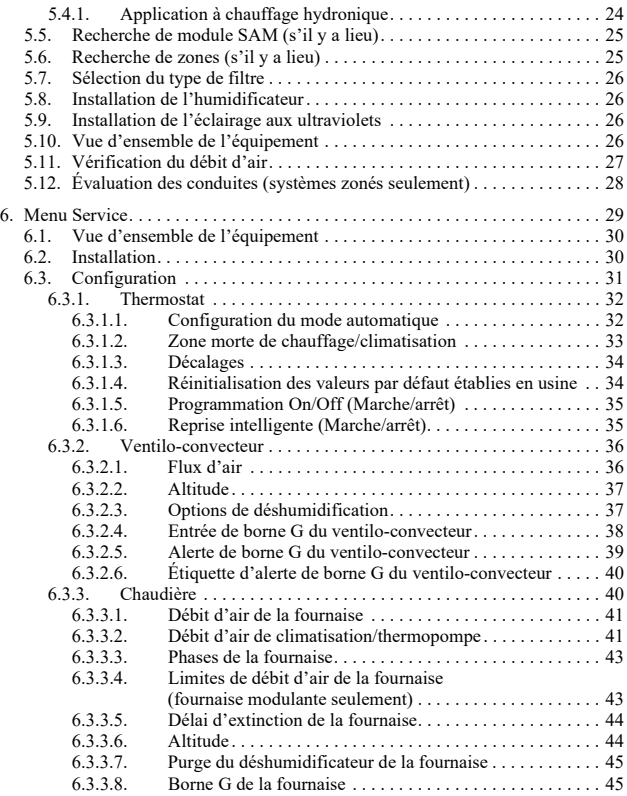

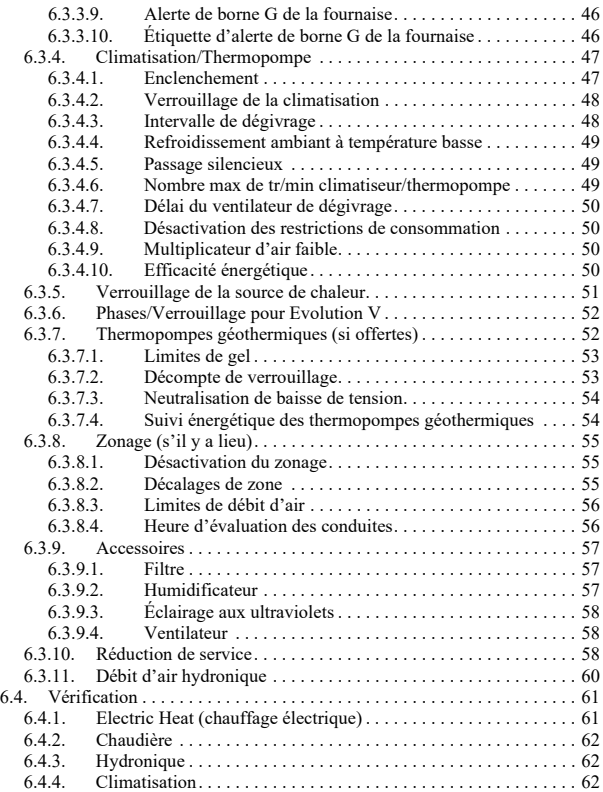

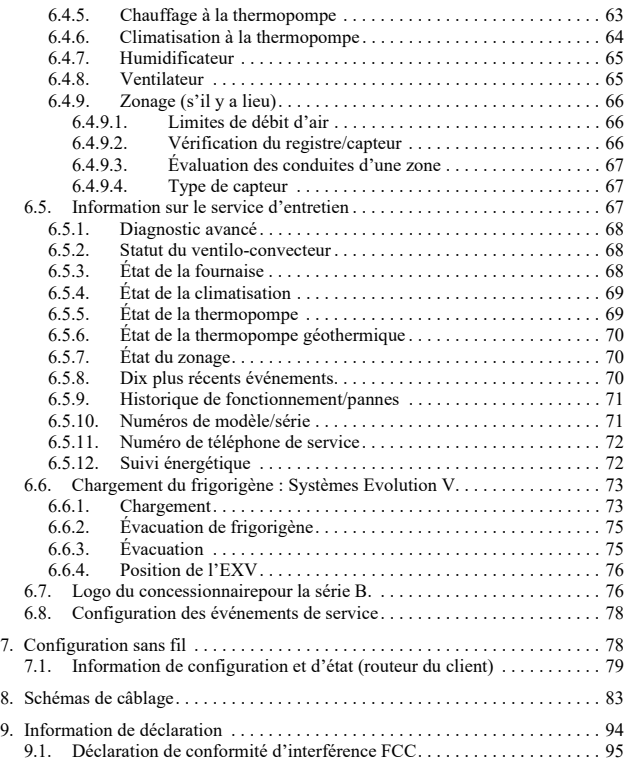

**REMARQUE:** Voir le guide d'utilisation pour obtenir des renseignements sur les mises à niveau logicielles.

#### <span id="page-6-0"></span>**1. Pour votre sécurité**

Une installation fautive, de mauvais réglages, des modifications inappropriées, un mauvais entretien, une réparation hasardeuse ou une mauvaise utilisation peuvent provoquer une explosion, un incendie, une électrocution ou d'autres conditions pouvant infliger des dégâts matériels, des blessures, voire la mort. Consultez un installateur qualifié, une entreprise de service d'entretien ou votre distributeur ou succursale pour obtenir des renseignements ou de l'aide. L'installateur qualifié ou l'atelier de réparations doivent employer des nécessaires ou des accessoires approuvés par l'usine lors de la modification de ce système de chauffage et de climatisation. Reportez-vous aux instructions d'installation individuelles fournies avec les trousses ou les accessoires lors de l'installation.

Respectez tous les codes de sécurité. Portez des lunettes de sécurité, des vêtements de protection et des gants de travail. Ayez toujours un extincteur à portée de main. Lisez soigneusement toutes les instructions et respectez l'ensemble des avertissements et des mises en garde fournis dans la documentation et affichés sur l'appareil. Consultez les codes du bâtiment locaux et la dernière édition du Code national de l'électricité (NEC) NFPA 70. Au Canada, consultez la dernière version du Code canadien de l'électricité CSA C22.1.

Sachez reconnaître les symboles de sécurité. Lorsque vous voyez ce symbole  $\triangle$  sur l'appareil et dans les instructions ou dans les manuels, soyez vigilant afin d'éviter le risque de blessures corporelles. Vous devez bien comprendre les mots d'avertissement DANGER, AVERTISSEMENT et ATTENTION. Ces mots sont associés aux symboles de sécurité. Le mot DANGER indique les plus graves dangers qui provoqueront des blessures graves ou la mort. Le mot AVERTISSEMENT signifie un danger qui pourrait entraîner des blessures corporelles ou la mort. Le mot ATTENTION est utilisé pour identifier des pratiques dangereuses pouvant entraîner des blessures corporelles superficielles ou des dégâts matériels. Le mot REMARQUE met en évidence des suggestions qui permettront d'améliorer l'installation, la fiabilité ou le fonctionnement.

### <span id="page-7-0"></span>**2. Introduction**

Le système Infinity<sup>MD</sup> est constitué de plusieurs composants de communication intelligente qui comprennent la commande système Infinity (ou interface utilisateur), la chaudière à vitesse variable ou le ventilo-convecteur FE, le climatiseur ou la thermopompe à plusieurs phases (y compris les systèmes géothermiques), et le climatiseur ou la thermopompe à capacité variable Infinity qui communiquent l'un avec l'autre en continu par le biais d'une connexion à quatre câbles appelée bus ABCD. Les commandes, conditions opérationnelles et autres données sont transmises en continu entre les divers composants par le biais du bus ABCD. Il en résulte un degré de confort, une polyvalence et une simplicité d'utilisation accrus.

Toutes les chaudières et tous les ventilo-convecteurs du système Infinity sont à vitesse variable et offrent plusieurs phases afin de permettre une flexibilité, une efficacité et un confort maximal. Ils prennent en charge le contrôle de la ventilation, de l'humidification, de la déshumidification et de la qualité de l'air. Il est possible d'utiliser le système Infinity (communicant) ou un appareil standard 24 V c.a. extérieur à phase unique.

Dans le cas d'un appareil extérieur à phase unique conventionnel, la chaudière ou le ventilo-convecteur Infinity transmet un signal de 24 V pour la commande. Lorsque vous utilisez des appareils extérieurs ou des thermopompes traditionnels à plusieurs phases, un module d'interface réseau ou « NIM » an Infinity (P/N SYSTXCCNIM01) peut être requis pour fournir d'autres sorties de commande. Le module d'interface réseau (SYSTXXXTRB01) permet également la connexion d'un appareil VRC ou VRE Carrier sans nécessiter une commande murale distincte.

Tous les composants du système sont contrôlés par la commande de système Infinity, laquelle remplace le thermostat conventionnel et permet de gérer toutes les fonctions du système à partir d'une seule commande murale.

# <span id="page-8-2"></span>**3. Guide de démarrage rapide**

**REMARQUE:** Consultez la section Installation pour obtenir les instructions d'installation.

# <span id="page-8-3"></span>**3.1. Réglage de l'heure et de la date**

Vous pouvez régler manuellement l'heure et la date ou les synchroniser avec le serveur Web. À partir de l'écran principal, touchez le bouton **MENU** qui se trouve dans la partie inférieure de la commande. L'icône **TIME/DATE** (heure/date) permet d'afficher le menu de réglage de l'heure et de la date.

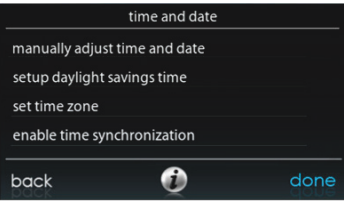

A14215 FR

# <span id="page-8-0"></span>**3.1.1. Réglage manuel de l'heure et de la date**

- Pour régler les fonctions **HOUR, MINUTE, MONTH, DAY** ou **YEAR** (heure, minute, mois, jour ou année), touchez celle que vous désirez modifier.
- Utilisez les boutons Haut (▲) et Bas (▼) pour apporter les changements appropriés.
- Une fois les réglages terminés, touchez **SAVE** (Enregistrer).

# <span id="page-8-1"></span>**3.1.2. Réglage du fuseau horaire**

Vous pouvez sélectionner le fuseau horaire en configurant l'option de fuseau horaire à partir du menu. Sélectionnez ensuite le fuseau horaire de l'emplacement. Les fuseaux horaires pour les États-Unis et le Canada sont inclus.

# <span id="page-9-0"></span>**3.1.3. Activer la synchronisation de l'heure**

Après le réglage du fuseau horaire, vous pouvez synchroniser l'heure après la connexion au serveur Internet. Vous devez régler le fuseau horaire et activer la synchronisation de l'heure afin de pouvoir synchroniser l'heure.

#### <span id="page-9-1"></span>**3.2. Définir les renseignements sur le dépositaire pour la série B**

Depuis l'écran principal, appuyez sur le bouton **MENU** au bas de la commande, puis sur le bouton Bas (▼) pour afficher l'îcone **SERVICE** (Entretien). L'icône **SERVICE** (Entretien) permet de télécharger vos coordonnées dans la commande de système Infinity.

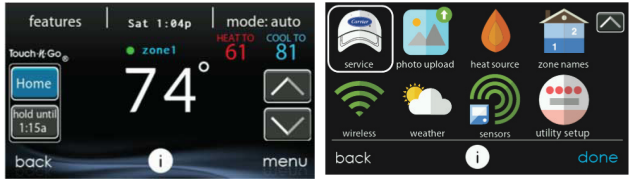

A170243C FR

- • [Formatez vos coordonnées et votre logo \(au besoin\) à l'aide de](www.MyEvolutionConnex.Bryant.com/Evolution/Downloads) bureau PC/MAC offerte sur la page [www.MyInfinityTouch.Carrier.com, puis sauvegardez le fichier sur](www.MyInfinityTouch.Carrier.com/Infinity/Downloads) [une carte micro SD standard. Reportez-vous à la section Logo du](www.MyInfinityTouch.Carrier.com/Infinity/Downloads) dépositaire pour obtenir de plus amples renseignements.
- Appuyez sur l'icône **SERVICE** (Entretien) pendant environ 10 secondes, puis appuyez sur la touche **DEALER LOGO UPLOAD** (Téléchargement du logo du dépositaire).
- Glissez la carte micro SD dans la fente micro SD située au bas de la commande de système Infinity et suivez les invites à l'écran.
- Vous trouverez de plus amples renseignements à l'adresse HVACPartners.com sous : Products and Dashboards (Produits et tableaux de bord) > Product Catalog (Catalogue de produits) > Residential Controls (Commandes résidentielles) > Systems Controls (Commandes de systèmes) > SYSTXCCITC01-B  $\geq$  Documents > Marketing > Miscellaneous (Divers) > Infinity System Control Dealer Logo Application – Instructions (Logo du dépositaire de commande de système Infinity System – Instructions).

# <span id="page-10-0"></span>**4. Installation**

# <span id="page-10-1"></span>**4.1. Aperçu**

Les présentes instructions ne couvrent que l'installation de la commande du système Infinity. Des instructions d'installation physique de l'équipement intérieur et extérieur, ainsi que des accessoires, sont fournies séparément avec chaque appareil.

La configuration, la mise en service, l'exploitation et le dépistage des pannes du système Infinity sont couverts de façon professionnelle dans ces instructions d'installation. Vous trouverez des renseignements plus détaillés dans les instructions d'installation de l'équipement de chauffage et de climatisation de système Infinity. Elles vous guideront lors de la connexion des composants du système et lors de la mise en service du système, une fois tous les composants physiques en place. Des invites à l'écran et capacités de démarrage font partie du système Infinity; elles visent à simplifier et à automatiser la mise en service initiale du système.

- Installez la commande du système Infinity conformément à ces instructions.
- Installez le module intérieur, le module extérieur et les accessoires conformément aux instructions fournies avec ces éléments.
- Câblez l'intégralité du système en respectant bien ces instructions.
- Pour vous assurer un démarrage facile et sans souci, configurez, mettez en service et faites fonctionner le système conformément à ces instructions et aux instructions d'installation de l'équipement de chauffage et de climatisation.
- Notez que la notice d'utilisation de l'équipement peut fournir des renseignements détaillés sur la configuration et l'entretien de celui-ci. Consultez les manuels d'instructions d'installation de l'équipement et le support de formation technique adéquat de chaque appareil pour obtenir des renseignements complets.

# <span id="page-10-2"></span>**4.2. Vérification de l'équipement**

Inspectez l'équipement. Remplissez un formulaire de plainte auprès du transporteur avant l'installation si l'envoi est endommagé ou incomplet.

# <span id="page-11-0"></span>**4.3. Emplacement**

# ! AVERTISSEMENT

### **RISQUE D'ÉLECTROCUTION**

Le non-respect de cet avertissement pourrait provoquer des blessures, voire la mort.

Déconnectez l'alimentation avant d'acheminer le câble de commande.

Le câblage doit être conforme aux codes locaux, provinciaux et nationaux de l'électricité.

### <span id="page-11-1"></span>**4.3.1. Commande murale**

La commande Infinity représente le centre de commande du système Infinity. Elle doit être installée à un endroit facile d'accès et visible au propriétaire ou à l'utilisateur final. Pour obtenir des mesures de température précises, respectez les consignes suivantes :

La commande de système Infinity, les capteurs à distance et les capteurs intelligents **DOIVENT** être installés :

- $\bullet$  à environ 1,5 m (5 pi) du sol;
- à proximité d'une pièce fréquemment utilisée ou à l'intérieur de cette dernière, de préférence sur une cloison intérieure;
- sur une section de mur sans tuyaux ni conduits.

La commande de système Infinity et les capteurs **NE DOIVENT PAS** être installés :

- à proximité d'une fenêtre, sur un mur extérieur ou à proximité d'une porte donnant sur l'extérieur;
- face à la lumière directe ou à la chaleur d'une lampe, du soleil, d'une cheminée ou de tout autre objet émettant de la chaleur, ce qui pourrait fausser les lectures;
- à proximité ou directement devant un registre d'admission d'air;
- dans des espaces mal aérés, comme derrière une porte ou dans une alcôve.

# <span id="page-12-0"></span>**4.3.2. Capteurs à distance filaires**

Un capteur de température à distance peut être utilisé avec la commande de système Infinity pour remplacer le capteur de température interne de la commande. Cette mesure permet de monter la commande de système Infinity dans des endroits où le débit d'air n'est pas optimal (par exemple près d'une porte ou d'une fenêtre extérieure, ou encore dans un placard). Le capteur à distance peut être câblé aux connecteurs du bloc à bornes étiquetés S1 et S2 sur la plaque arrière de la commande (-B uniquement) ou aux connexions ZS1 et ZS1C du module de commande du registre. Dans l'un ou l'autre cas, la commande de système Infinity détectera automatiquement le capteur de température à distance et ignorera son capteur interne.

**REMARQUE:** La détection d'humidité se produit SEULEMENT au niveau de la commande de système Infinity. Le capteur de température à distance filaire n'est PAS équipé d'une fonction de détection de l'humidité.

#### <span id="page-12-1"></span>**4.3.2.1. Établissement de la valeur moyenne du capteur de température à distance filaire**

En règle générale, un seul capteur à distance filaire est utilisé, mais certaines applications permettent également d'en utiliser plusieurs et de calculer une moyenne. L'établissement d'une moyenne requiert une méthode de câblage en série parallèle spécifique avec un nombre spécifique de capteurs. Reportez-vous à la figure ci-dessous. Il est également important de noter que le capteur d'humidité ne peut pas être localisé à distance, par conséquent, ne posez pas la commande de système Infinitydans une zone où le degré d'humidité capté pourrait ne pas être exact.

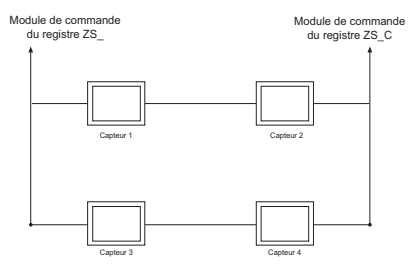

A03233 FR

#### **4.3.3. Capteurs intelligents (pour les applications de zonage)**

Toute zone peut utiliser un capteur intelligent de zone (SYSTXCCSMS01 ou SYSTXZNSMS01). Il offre un affichage de température et des boutons visant à contrôler la température désirée de cette zone seulement. Il affiche aussi la température extérieure et l'humidité intérieure captée au niveau de la commande de système Infinity Zone 1. Un seul capteur intelligent peut être utilisé par zone. Il n'est pas possible de calculer leur valeur moyenne comme dans le cas des capteurs de température à distance. Si un capteur intelligent est utilisé dans une zone, un capteur de température à distance filaire peut être employé dans la même zone. Le capteur de température à distance filaire a la priorité sur le capteur intelligent; le capteur intelligent affichera la température lue par le capteur de température à distance filaire. **REMARQUE:** Les capteurs intelligents doivent être adressés de façon à identifier chaque zone qui sera sous leur contrôle. Consultez les instructions d'installation du capteur intelligent pour de plus amples détails.

# <span id="page-14-0"></span>**4.4. Considérations de câblage**

Il est recommandé d'utiliser un câble pour thermostat ordinaire. Voir la section Configuration du câblage blindé et du bus de communication pour plus de détails sur le câblage blindé. Les fils continus de plus de 7,6 m (25 pi) doivent être de calibre 18.

**REMARQUE:** Le câblage du bus ABCD ne requiert qu'une simple connexion à quatre fils; toutefois, il est toujours avisé d'acheminer un câble de thermostat possédant plus de quatre fils au cas où l'un d'eux serait endommagé ou cassé en cours d'installation.

Chaque appareil de communication du système de zone Infinity possède un connecteur à quatre broches étiqueté ABCD. Il est recommandé d'utiliser le code de couleur suivant lors du câblage de chaque appareil :

- $A Vert =$ données  $A +$
- B Jaune = données B-
- $C Blanc = 24$  V c.a. (Com)
- $D Rouge = 24 V c.a.$  (actif)

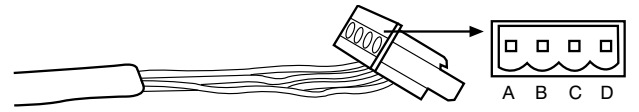

A03193 FR

Il n'est pas obligatoire d'utiliser le code de couleur qui précède, mais chaque connecteur ABCD du système DOIT être câblé selon un modèle uniforme.

**REMARQUE:** Certains appareils extérieurs, surtout ceux qui présentent plusieurs phases de compresseur, sont équipés de leurs propres sources d'alimentation à basse tension et n'ont besoin d'aucune connexion « C »

(24 V c.a. courant) et « D » (24 V c.a. alimentation). Consultez les instructions d'installation de l'appareil extérieur pour de plus amples informations.

# **A AVERTISSEMENT**

#### **RISQUE D'ÉLECTROCUTION**

Le non-respect de cet avertissement pourrait provoquer des blessures, voire la mort.

Le sectionneur principal doit être placé sur OFF (Alimentation coupée) avant l'installation, la modification ou l'entretien du système. Il est possible que plusieurs disjoncteurs soient présents. Verrouillez et posez une étiquette de mise en garde appropriée sur le sectionneur.

#### <span id="page-15-0"></span>**4.4.1. Configuration du câblage blindé et du bus de communication**

Si le câblage du thermostat doit être localisé à proximité ou en parallèle avec un câblage à haute tension, ou avec un câblage Ethernet, radio ou télévision, alors un fil blindé, à quatre conducteurs à paire torsadée peut être utilisé pour réduire ou éliminer toute interférence potentielle. Le fil blindé doit être raccordé à la borne C, ou mise à la terre, DU MODULE INTÉRIEUR, SEULEMENT. Le fil blindé ne doit être raccordé à AUCUNE borne de la commande de système Infinity. Le fait de raccorder les deux extrémités du blindage à la mise à la terre peut provoquer des boucles de courant dans le blindage et ainsi réduire son efficacité.

Connectez une paire de câbles à deux paires (minimum) aux ports A et B de communication à une autre paire aux bornes C et D des deux extrémités du câble. Le fil blindé doit être UNIQUEMENT raccordé à la mise à la terre de l'équipement intérieur ou à la borne C. Prenez note que certains appareils extérieurs ne requièrent que les raccords A et B. Consultez les instructions d'installation de l'appareil extérieur pour de plus amples informations.

Il est préférable de raccorder les composants en série (les composants (les composants sont tous raccordés à un point central). Si un circuit de câblage est supérieur à 30 m (100 pi), l'utilisation d'une résistance de 100 ohms à chaque extrémité du circuit peut contribuer à éviter ou réduire les problèmes de bruit électrique.

# <span id="page-16-0"></span>**4.4.2. Module de commande du registre (systèmes de zonage seulement)**

Si utilisé, tout le câblage est réacheminé au module de commande du registre du système Infinity (SYSTXCC4ZC01). Choisissez un endroit à proximité de la chaudière ou du ventilo-convecteur, là où le câblage en provenance de la commande, de chaque capteur de température à distance ou capteur intelligent (de zone), de chaque actionneur de registre et de l'équipement lui-même puissent être facilement reliés. Le module de commande du registre est approuvé pour une utilisation à l'intérieur seulement et ne doit jamais être installé alors que l'un ou l'autre de ses composants est exposé aux éléments. Le module de commande du registre (et les registres de zone) peuvent être installé dans un endroit où la température demeure entre -20 °C et 70 °C (-4 °F et 158 °F), et ne présente aucune condensation. Le couvercle doit être installé de manière à prévenir tout dommage provenant d'autres sources. Ne l'installez pas dans un endroit facilement accessible aux enfants. Il peut être monté en position verticale ou horizontale. Gardez à l'esprit que l'accès au câblage est probablement le facteur le plus important.

# ! ATTENTION

### **DANGER DE BLESSURES**

Le non-respect de cette mise en garde pourrait entraîner des blessures corporelles.

Pour prévenir tout dommage possible au module de commande du registre, NE le montez PAS sur le plénum ni sur les conduites ou affleurant contre la chaudière ou le ventilo-convecteur.

# <span id="page-17-0"></span>**4.5. Plaque de finition décorative**

Une mince plaque de finition décorative, vendue séparément, est disponible si vous désirez masquer les marques et trous de vis laissés par le thermostat précédent. La plaque de finition s'installe entre la plaque arrière et la commande du système. Alignez la plaque de finition sur la plaque arrière, puis posez la commande du système.

**REMARQUE:** Une fois la commande Infinity fixée au mur avec l'ensemble de la plaque arrière (ne formant qu'un élément), soyez attentif à ne pas plier ou briser les languettes d'interverrouillage lorsque vous les retirerez.

### <span id="page-17-1"></span>**4.5.1. Montage**

Familiarisez-vous d'abord avec toutes les pièces en plastique illustrées à la page suivante. La commande de système Infinity s'enclenche avec la plaque arrière standard fournie avec la commande murale. Ne fixez le support de fixation qu'à l'aide d'un petit trou pratiqué dans le mur pour laisser passer un connecteur à quatre fils. Installez l'ensemble avant sur le support de fixation standard. La figure ci-dessous montre la plaque de finition décorative optionnelle, décrite à la section Plaque de finition décorative, installée avec la plaque arrière standard. La plaque de finition décorative s'installe entre la plaque arrière et la commande du système. Alignez la plaque de finition décorative sur la plaque arrière, puis posez la commande du système.

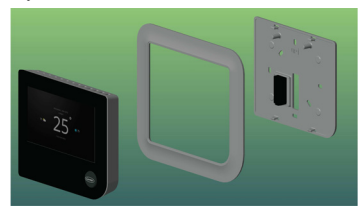

A170245C FR

# <span id="page-18-0"></span>**4.5.2. Installation de la commande du système**

- Coupez l'alimentation électrique.
- Si vous remplacez une commande Infinity ou autre existante :
	- retirez du mur la commande existante;
	- débranchez les fils de la commande existante;
	- jetez ou recyclez l'ancienne commande.

**REMARQUE:** Le mercure est un déchet dangereux. Si la commande existante contient du mercure, elle **DOIT** être éliminée de manière adéquate. La commande Infinity ne contient pas de mercure.

- Sélectionnez la configuration d'installation adéquate pour la commande de système Infinity. Utilisez la plaque arrière standard (plaque de montage) fournie avec la commande murale ou ajoutez la plaque de finition décorative à la plaque arrière standard, le cas échéant. Pour plus de détails, reportez-vous à la section Plaque de finition décorative.
- Faites passer les câbles dans le grand trou de la base de montage en plastique. Vous pouvez élargir le trou au besoin en fonction des installations existantes, en évitant toutefois de l'élargir plus que nécessaire. Mettez au niveau la plaque arrière contre le mur (à titre esthétique uniquement puisque la commande Infinity n'a pas besoin d'être à l'horizontale pour fonctionner correctement) et marquez les deux trous de fixation sur le mur.
- Percez deux trous de  $4,8$  mm  $(3/16$  po) dans le mur aux emplacements marqués.
- Fixez le support de montage en plastique sur le mur à l'aide des deux vis et des deux chevilles fournies.
- Ajustez la longueur des fils et tirez chaque fil de manière à atteindre les entrées de fil situées au dos du panneau de commande mural. Dénudez chaque câble d'environ 6,4 mm (1/4 po) d'isolation.
- Faites correspondre les fils aux bornes adéquates de la plaque arrière de la commande et raccordez-les. Consultez les schémas de câblage dans la section Schémas de câblage.
- Repoussez tout excédent de câble dans le mur. Scellez le trou dans le mur pour éviter les fuites d'air. Toute fuite d'air provenant de l'arrière du mur peut influer sur les mesures de température et d'humidité, ainsi que sur le fonctionnement.
- Fixez la commande de système Infinity à la base de montage en plastique en alignant les guides de plastique qui se trouvent à l'arrière de la commande sur l'ouverture de la base de montage en plastique et poussez.
- Poursuivez avec l'installation de tous les autres équipements du système (registre, humidificateur, ventilateur, lampes UV, etc.). Consultez les instructions d'installation de l'équipement et des appareils pour obtenir des détails supplémentaires.
- Mettez l'appareil sous tension.

# <span id="page-19-0"></span>**4.6. Connexion à l'humidificateur**

Il est possible d'installer un humidificateur à ventilation ou à dérivation de  $24$  V c.a.

**REMARQUE:** N'utilisez PAS un humidistat traditionnel pour contrôler le fonctionnement de l'humidificateur. Si un humidificateur est installé, laissez la commande de système Infinity commander son fonctionnement.

### <span id="page-19-1"></span>**4.6.1. Humidificateur à dérivation**

Un humidificateur à dérivation doit être directement connecté au générateur d'air chaud ou aux bornes 24 V a.c. COM et HUM du ventilo-convecteur. La commande de système Infinity activera automatiquement la sortie HUM durant une demande d'humidification.

# <span id="page-19-2"></span>**4.6.2. Humidificateurs à ventilateur**

La plupart des humidificateurs à ventilation produisent une tension interne de  $24 \text{ V}$  c.a. de façon à être alimentés par un commutateur ou une fermeture de contact. Pour cette application, un relais d'isolation 24 V c.a. (DPST) DOIT être utilisé pour prévenir le mélange de l'alimentation interne de l'humidificateur et du transformateur de l'équipement intérieur. L'application d'une tension de 24 V c.a. par la bobine de relais d'isolement aux bornes HUM et COM du ventilo-convecteur de la chaudière permettra à la commande de système Infinity d'activer automatiquement la sortie HUM durant un appel d'humidification. Les contacts de relais N.O. seront utilisés pour alimenter l'humidificateur. Consultez la notice d'installation de l'humidificateur pour de plus amples renseignements.

# **4.7. Connexions de ventilateur**

Un VRE de 120 V c.a. (ventilateur récupérateur d'énergie) ou un VFC (ventilation de récupération de chaleur) peut être installé avec une carte de traducteur (SYSTXXXTRB01) et soit un NIM ou une carte de zone. Il maintient une température intérieure constante et fait circuler de l'air frais dans toute la maison. Les fils BGRY sont connectés à la carte à zone BGRY correspondante.

# **4.7.1. Ventilateur récupérateur d'énergie**

Le ventilateur récupérateur d'énergie (VRE) est idéal pour les climats plus chauds.

**REMARQUE:** Le modèle ERVXXNVA offre des fonctionnalités limitées en raison de sa conception simplifiée.

# **4.7.2. Ventilateur récupérateur de chaleur**

Le ventilateur récupérateur de chaleur (VRC) est idéal pour les climats nordiques où la saison froide est plus longue, et où l'excès d'humidité peut poser problème.

# <span id="page-20-0"></span>**5. Mise en service**

Cette section aborde le sujet de l'alimentation initiale (ou mise en service) d'une nouvelle commande de système Infinity. La commande communique et identifie tous les composants du système Infinity. Vous trouverez ci-dessous un exemple type de chaudière à vitesse variable / ventilo-convecteur communicant avec un climatiseur / une thermopompe à deux phases (incluant le système à double combustible HYBRID HEATMD). Le processus peut être différent pour d'autres types de systèmes. Consultez les instructions d'installation de l'équipement de chauffage et de climatisation de système Infinitypour obtenir des détails supplémentaires.

# <span id="page-21-0"></span>**5.1. Recherche d'un appareil intérieur**

La commande de système Infinity s'allume, affiche le logo Carrier, puis entame le processus de mise en service en affichant « Searching for indoor unit » (Recherche d'un module intérieur).

**REMARQUE:** Si l'équipement intérieur compatible Infinity (section intérieure de l'appareil, chaudière à gaz ou ventilo-convecteur) est introuvable, la commande indique « Indoor unit not found » (Appareil intérieur non trouvé). Cette situation **DOIT** être corrigée avant que la séquence de mise sous tension continue et passe à l'étape suivante de recherche d'un appareil extérieur. Si le problème n'a pas été corrigé, la commande de système Infinity passe en mode de fonctionnement DEMO (Démonstration). Si une commande fonctionne en mode de démonstration et si vous désirez l'installer avec l'équipement, accédez au menu de l'installateur et effectuez une réinstallation pour relancer le processus de recherche de l'équipement.

**ASTUCE :** Vous pouvez dépanner les problèmes de bus de communication ABCD en retirant tous les appareils à l'exception de l'appareil intérieur et de la commande du système du circuit de bus ABCD. Une fois chaque segment de bus vérifié, branchez le prochain composant et poursuivez le dépannage selon les besoins.

# <span id="page-21-1"></span>**5.2. Recherche d'un appareil extérieur**

La commande de système Infinity entame le processus de communication avec l'appareil extérieur par l'affichage suivant « Searching for outdoor unit » (Recherche d'un appareil extérieur). Cette recherche s'applique aux produits Infinity de petites dimensions (SPP) et aux appareils géothermiques de système Infinity .

**REMARQUE:** Si l'appareil extérieur est introuvable, la commande affiche « Outdoor unit not found » (Appareil extérieur non trouvé).

• Sélectionnez l'appareil installé, puis touchez NEXT (suivant).

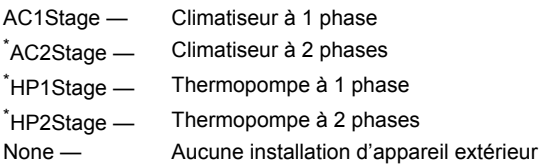

<span id="page-22-1"></span>\*. Un module d'interface réseau (NIM) peut être requis pour que ces sélections s'affichent.

**REMARQUE:** Pour certains produits communicants (SPP et appareils monoblocs géothermiques), l'écran de sélection peut ne pas être nécessaire et peut ne pas s'afficher.

• L'installateur devra d'abord sélectionner la dimension de l'appareil extérieur la plus appropriée, puis toucher **SELECT** (sélectionner).

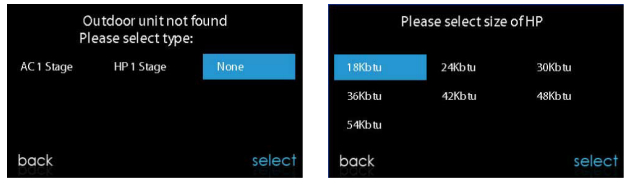

A13118 FR

### <span id="page-22-0"></span>**5.3. Sélection de l'évaporateur intérieur**

Si la chaudière installée possède une thermopompe à capacité variable, une thermopompe 18VS ou un climatiseur 19VS, un écran s'affiche pour permettre de sélectionner le serpentin évaporateur intérieur. Cette sélection est utilisée pour calculer adéquatement la charge de liquide frigorigène requise dans les écrans de chargement de la thermopompe dans la section Chargement du frigorigène : GreenspeedMD Intelligence 18VS, 19VS. Choisissez « other » (autre) pour les évaporateurs qui ne sont pas fournis par Carrier.

# <span id="page-23-0"></span>**5.4. Sélection du chauffage électrique**

Si l'équipement intérieur est un ventilo-convecteur, la commande affiche « Searching for heater » (Recherche d'un système de chauffage) jusqu'à ce qu'elle en trouve un. Si le chauffage électrique ne s'identifie pas automatiquement, l'écran de sélection du système de chauffage apparaîtra. Sélectionnez la taille du système de chauffage approprié, puis touchez **SELECT** (sélectionner).

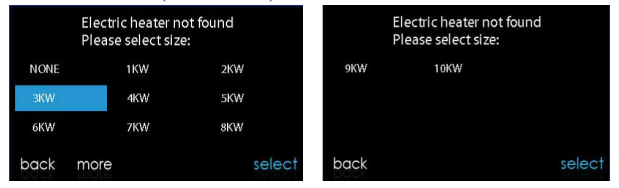

```
A13119 FR
```
### <span id="page-23-1"></span>**5.4.1. Application à chauffage hydronique**

La commande de système Infinity prend en charge deux types d'application de chauffage hydronique :

- 1. Serpentin à eau chaude en combinaison avec ventilo-convecteur FE et thermopompe, ou serpentin à eau chaude comme source unique de chaleur avec ventilo-convecteur FE.
- 2. Ventilo-convecteur FE non zoné combiné à un système de chauffage radiant à l'eau chaude.

Qu'il s'agisse de l'une ou l'autre application, une trousse de chauffage hydronique doit être installée pour remplacer le système de chauffage électrique. Consultez les données du ventilo-convecteur FE pour obtenir chauffage hydronique a été installé durant la sélection du système de chauffage électrique. Le système traitera le serpentin à eau chaude comme système de chauffage auxiliaire dans une application de thermopompe ou comme source de chaleur unique. Les options de configuration des systèmes de chauffage hydronique sont décrites dans la section Configuration de ce manuel d'instruction.

**REMARQUE:** L'essai de vérification de débit d'air quotidien s'effectue même lorsque l'option de chauffage hydronique radiant est sélectionnée.

### **5.5. Recherche de module SAM (s'il y a lieu)**

L'écran affiche « Searching for SAM Module » (Recherche de module SAM) pour déterminer si un module SAM, utilisé pour la domotique seulement, est connecté au système.

L'appareil SYSTXCCSAM01 n'est pas compatible avec la commande. Les modules compatibles sont SYSTXNNRCT01. Le module SAM est utilisé à des fins de domotique uniquement et ne sert PAS à relier la commande du système à Internet. Pour être compatible avec le module SAM, la commande Infinity doit être dotée de la version 8 ou d'une version plus récente du logiciel.

**REMARQUE:** Pour obtenir de l'information supplémentaire sur le module SAM, reportez-vous à la version la plus récente des spécifications de l'application, intitulée « SAM Remote Access Application Specification, ASCII Protocol Information » (Spécification de l'application d'accès à distance au module SAM, information sur le protocole ASCII), disponible sur HVACpartners.com, ou aux instructions d'installation du module d'accès du système.

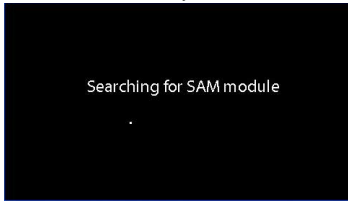

A13117 FR

### <span id="page-24-0"></span>**5.6. Recherche de zones (s'il y a lieu)**

L'écran affiche « Zoning − Searching » (Recherche de zone), pour indiquer si des zones sont présentes. L'écran affiche Zone 1, Zone 2, etc. et indique toutes les zones auxquelles sont associés un capteur à distance ou des capteurs intelligents. Si le système comporte des capteurs intelligents, ils doivent être attribués à un numéro de zone avant de pouvoir poursuivre. Consultez les instructions d'installation du capteur intelligent pour de plus amples détails sur la façon d'attribuer les capteurs intelligents à leurs zones respectives. Après l'identification de chacune des zones, appuyez sur la touche **NEXT** (Suivant).

| Zoning     |        | Zoning               |     |
|------------|--------|----------------------|-----|
|            | Zone 1 | User Interface       |     |
|            | Zone 2 | Smart Sensor         |     |
|            | Zone 3 | Smart Sensor         |     |
| Searching_ | Zone 4 | <b>Remote Sensor</b> |     |
|            | Zone 5 | <b>Remote Sensor</b> |     |
|            | Zone 6 | Remote+Smart Sensor  |     |
|            | Zone 7 | Smart Sensor         |     |
|            | Zone 8 | <b>Remote Sensor</b> |     |
|            | retry  |                      | nex |

A12185 FR

# <span id="page-25-0"></span>**5.7. Sélection du type de filtre**

L'installateur sera ensuite invité à sélectionner le type de filtre à air installé avec le système Infinity. Une fois la sélection effectuée, touchez **NEXT** (suivant).

- Filtre à air : filtre de 2,5 à 10,1 cm (1 à 4 po)
- EAC : purificateur d'air électronique à haute tension
- Purificateur d'air : Série Infinity<sup>MD</sup> ou Performance<sup>MC</sup>

# <span id="page-25-1"></span>**5.8. Installation de l'humidificateur**

L'installateur est ensuite invité à choisir si un humidificateur doit être installé ou non dans le système. Sélectionnez **YES** (Oui) ou **NO** (Non), puis appuyez sur la touche **NEXT** (Suivant).

# <span id="page-25-2"></span>**5.9. Installation de l'éclairage aux ultraviolets**

L'installateur est ensuite invité à choisir si un système d'éclairage aux ultraviolets doit être installé ou non dans le système. Sélectionnez **YES** (Oui) ou **NO** (Non), puis appuyez sur la touche **NEXT** (Suivant).

## <span id="page-25-3"></span>**5.10. Vue d'ensemble de l'équipement**

L'écran de vue d'ensemble de l'équipement s'affiche une fois que les accessoires ont tous été sélectionnés. Cet écran offre une vue d'ensemble l'équipement, détecté automatiquement ou manuellement. En cas de sélection incorrecte, touchez **RE-INSTALL** (réinstaller) pour redémarrer le processus d'installation. Consultez les instructions d'installation de l'équipement de chauffage et de climatisation du système Infinity pour obtenir des détails supplémentaires.

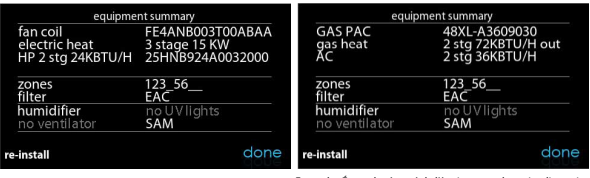

Exemple : Écran de résumé de l'équipement de petite dimension

A13120 FR

### <span id="page-26-0"></span>**5.11. Vérification du débit d'air**

L'écran de vérification du débit d'air s'affiche ensuite pendant que le système effectue cette opération. L'exécution de ce processus prend environ 1 1/2 minute. À la fin du processus, un écran affiche les résultats de la vérification.

Si le système dispose d'un module intérieur équipé d'une version précédente du circuit de soufflante à débit contrôlé, l'écran affiche la pression statique (en pouces d'eau) dans l'ensemble de l'équipement au débit le plus élevé fourni. Si le nombre de tours minute de la soufflante est supérieur à 1 200, un avertissement s'affiche, mais n'affecte en rien l'opération de détection de filtre sale TrueSense<sup>MC</sup>. Lorsque la vérification du débit d'air est terminée, appuyez sur le bouton **NEXT** (Suivant).

Si le système dispose d'un module intérieur équipé d'une version précédente du circuit de soufflante à débit contrôlé (généralement le cas pour l'équipement fabriqué après novembre 2017), l'écran affiche la pression statique (en pouces d'eau) dans l'ensemble de l'équipement au débit cible prédéterminé. Si le débit obtenu (réel) est trop inférieur au débit cible, un avis jaune s'affiche pour inviter l'utilisateur à consulter l'écran d'information connexe; le fonctionnement de l'équipement et la fonction de détection de filtre sale TrueSenseMC ne seront pas affectés. Lorsque la vérification du débit d'air est terminée, appuyez sur le bouton **NEXT** (Suivant).

**REMARQUE:** La vérification du débit d'air s'effectue lors de l'installation initiale ou lorsque vous sélectionnez l'une des options **FULL INSTALLATION** (Installation complète) ou **AIRFLOW VERIFICATION TEST** (Test de vérification de débit d'air) à partir du menu **INSTALLATION & SERVICE** (Installation et entretien).

## <span id="page-27-0"></span>**5.12. Évaluation des conduites (systèmes zonés seulement)**

L'écran d'évaluation des conduites s'affiche ensuite pour les systèmes zonés. Touchez **NEXT** (Suivant) pour démarrer l'évaluation des conduites. La fonction d'évaluation des conduites mesurera la dimension relative des conduites qui s'étendent jusqu'aux registres et passent à travers eux. Ces mesures sont utilisées pour contrôler le débit d'air approprié dans le système zoné. Des messages d'état s'affichent à l'écran pour indiquer les opérations effectuées par le système. Le processus nécessite environ deux minutes par zone. L'évaluation des conduites annule un appel de chaleur ou de climatisation.

Une évaluation des conduites se produit automatiquement tous les jours à un moment qui peut être sélectionné par l'utilisateur. L'heure par défaut établie en usine est 13 h (heure locale), mais il est toujours possible de la modifier en passant par le menu Zoning Setup (Configuration du zonage). Si un appel de chaleur ou de climatisation est actif, le système attendra que cet appel soit satisfait avant d'exécuter l'évaluation des conduites. Le système ouvre d'abord toutes les zones et démarre la soufflante à 175 CFM/tonne de climatisation (ou le débit d'air minimum de l'appareil intérieur, selon la valeur la plus élevée). Il mesure ensuite la pression statique. Le système ferme toutes les zones pour ensuite ouvrir une zone à la fois, en prenant une mesure de la pression statique pour chacune d'elles.

Le système ferme à nouveau toutes les zones et prendra une mesure de la pression, afin d'obtenir une valeur de fuites dans les conduites allant jusqu'aux registres et passant à travers eux. Grâce à ces mesures de la pression statique, le système sera à même de calculer la taille relative de chaque zone ainsi que le pourcentage de fuite à travers les registres. À la fin du processus, l'afficheur indique la dimension relative de chaque conduite de zone.

Si la commande de système Infinity détecte une erreur (un registre qui ne bouge pas ou qui est câblé à l'envers), elle effectue une nouvelle évaluation des gaines. Si elle détecte toujours un problème de registre, elle séparera par défaut les mesures en dimensions égales, ajoutera un pourcentage de fuite de 10 % et affichera le numéro de zone du registre suspect.

**REMARQUE:** L'évaluation quotidienne des conduites se produit même si le contrôle de pression statique est désactivé. Elle permet de s'assurer que le système continue à fournir un débit d'air adéquat pour tout l'équipement installé, puisque les modifications des conduites peuvent survenir à tout moment, comme lors de la fermeture et de l'ouverture des registres.

Une fois l'évaluation des conduites terminées, touchez **NEXT** (suivant).

### <span id="page-28-0"></span>**6. Menu Service**

Le menu Service propose une série de renseignements essentiels. Ces renseignements permettent à l'installateur ou au technicien d'avoir une vue d'ensemble de ce qui a été installé, etc. Ces renseignements ne sont pas abordés dans le Manuel d'utilisation.

Pour accéder aux menus de service, appuyez sur la touche Menu, puis touchez et maintenez enfoncée l'icône **SERVICE** (Entretien) pendant au moins 10 secondes, jusqu'à ce que l'icône passe au vert. Les écrans suivants sont disponibles au moment de l'installation et de l'entretien. Pour revenir à l'écran précédent, touchez le bouton **BACK** (Retour). Pour sortir du menu Service, touchez **DONE** (Terminé).

**REMARQUE:** Voir le guide d'utilisation pour obtenir des renseignements sur les mises à niveau logicielles.

**REMARQUE:** Les paramètres de sélection des unités de température utilisateur affectent seulement les écrans de l'utilisateur. Les écrans d'entretien affichent les degrés °F seulement. Les paramètres de sélection des unités de température utilisateur se trouvent sous l'icône Affichage.

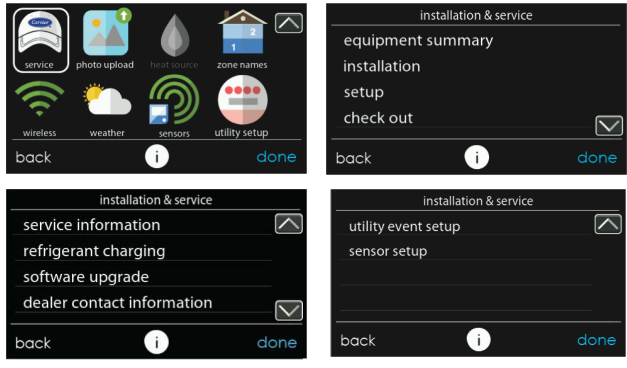

A170181C FR

### <span id="page-29-0"></span>**6.1. Vue d'ensemble de l'équipement**

Touchez **EQUIPMENT SUMMARY** (Vue d'ensemble de l'équipement) pour consulter le type d'appareil intérieur et le numéro de modèle, le type d'appareil extérieur (et le numéro de modèle s'il s'agit d'un appareil à deux phases), le type de filtre, les accessoires installés et le nombre de zones que comporte le système. Pour revenir à l'écran précédent, touchez le bouton **BACK** (Retour). Pour sortir du menu Service, touchez **DONE** (Terminé).

## <span id="page-29-1"></span>**6.2. Installation**

Appuyez sur la touche **INSTALLATION** pour exécuter le processus de démarrage de façon à connaître tout l'équipement que comporte le système. Sélectionnez **FULL INSTALLATION** (Installation complète), puis appuyez sur la touche **NEXT** (Suivant) pour démarrer le processus.

Appuyez sur la touche **Airflow Verification Test** (Test d'évaluation du débit) pour effectuer une évaluation des conduites. Vous pouvez suivre installé la commande de système Infinity. Vous pouvez effectuer une évaluation des conduites sans effectuer une installation complète de système.

**REMARQUE:** Pour les produits de petite dimension, utilisez les instructions suivantes pour la configuration (section Configuration), la vérification (section Vérification) et l'entretien (section Information sur le service d'entretien) :

- Pour les options PAC AC Indoor et OAC HP Indoor, suivez les instructions accompagnant le ventilo-convecteur.
- Pour les options Gas PAC Indoor et Gas PHP Indoor, suivez les instructions accompagnant la chaudière.
- Pour toutes les options PAC Outdoor, suivez les instructions accompagnant le climatiseur ou la thermopompe.

# <span id="page-30-0"></span>**6.3. Configuration**

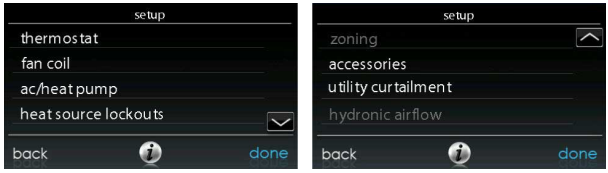

A13130 FR

**REMARQUE:** Suivant l'équipement installé, les options suivantes s'affichent. Consultez les instructions d'installation de l'équipement de chauffage et de climatisation Infinity pour obtenir des détails supplémentaires.

- Intérieur :
	- Chaudière
	- Ventilo-convecteur
	- PAC AC Indoor
	- PAC HP Indoor
	- GAS PAC Indoor
	- GAS PHP Indoor
- Extérieur :
	- Climatiseur/Thermopompe
- Thermopompe géothermique
- Climatiseur extérieur PAC
- Thermopompe extérieure PAC
- Système au gaz extérieur PAC
- Système au gaz extérieur PHP

Une fois l'équipement sélectionné, les menus pertinents s'affichent.

# <span id="page-31-0"></span>**6.3.1. Thermostat**

Appuyez d'abord sur la touche **SETUP** (Configuration), puis appuyez sur la touche **THERMOSTAT** pour configurer les paramètres de la commande Infinity.

### <span id="page-31-1"></span>**6.3.1.1. Configuration du mode automatique**

Une fois l'option de basculement automatique sélectionnée, appuyez sur la touche **SAVE** (Enregistrer).

- **Enable (activer) ou Disable (désactiver)** : choisissez d'activer ou de désactiver le mode de basculement automatique. Valeur par défaut : Enable (Activer).
- **Simultaneous Heat/Cool** (Chauffage et refroidissement en parallèle) : permet d'activer ou de désactiver le mode de chauffage et de refroidissement en parallèle sur demande. Par défaut = Off (Arrêt)
- Si le mode de chauffage et de refroidissement en parallèle est activé, la fonction de délai de basculement automatique apparaît en grisée et N/A (S.O.) s'affiche.
- Si le mode de chauffage et de refroidissement en parallèle est désactivé, la fonction de délai de basculement automatique est réglable de 5 à 120 minutes. Valeur par défaut : 30 minutes.

**REMARQUE:** Le mode AUTO permet de basculer automatiquement entre les modes de chauffage et de refroidissement en fonction de la demande de température. La transition graduelle automatique est le meilleur choix écoénergétique (option par défaut) qui conviendra à la plupart des clients. Certaines installations nécessitent l'usage en parallèle des fonctions de chauffage et de refroidissement pour satisfaire les exigences des différentes zones. À cet effet, l'installateur peut activer sur place un mode automatique de chauffage et de refroidissement en parallèle sur demande. Le mode automatique de chauffage et de refroidissement en parallèle sur demande augmente le degré de confort, mais aussi la consommation d'énergie.

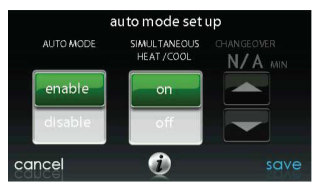

A160183\_2 FR

#### <span id="page-32-0"></span>**6.3.1.2. Zone morte de chauffage/climatisation**

La différence minimale entre les températures de chauffage et de climatisation souhaitées. La zone morte ne change pas lorsque l'utilisateur bascule entre le Fahrenheit (°F) et le Celsius (°C). Exemple : une zone morte de 2 °F ou 2 °C qui ne change pas suivant l'unité, °F et °C. Ce réglage permettra à l'un des points de réglage de « décaler » l'autre pour maintenir cette différence. Une fois la zone morte configurée, touchez **SAVE** (Enregistrer).

• **Deadband (Zone morte)** : réglable de  $0$  à  $6^\circ$ . Par défaut =  $2^\circ$ .

### <span id="page-33-0"></span>**6.3.1.3. Décalages**

Cette option permet d'étalonner (ou de désétalonner volontairement) les capteurs de température et d'humidité de la pièce. Ces décalages sont ajoutés aux valeurs de température et d'humidité actuelles. Voir aussi la section Décalages de zone. Une fois les décalages corrects configurés, touchez **SAVE** (Enregistrer). Si le système est non zoné, le décalage de température intérieure est indiqué sur cet écran. Si le système est zoné, le décalage de température intérieure est indiqué à l'écran Zoning (Zonage), Offset (Décalage).

- **Outdoor temperature** (Température extérieure) : réglable de -3 à 3 °C (-5 à 5 °F). Par défaut =  $0$  °F.
- **Indoor temperature** (Température intérieure ) : réglable de -3 à 3 °C  $(-5$  à 5 °F). Par défaut = 0 °F.
- **Humidité :** réglable de  $-10$  à 10 %. Par défaut = 0 %.

**REMARQUE:** Si le système est monozone, le décalage de température intérieure est indiqué sur cet écran. Si le système est zoné, vous trouverez un écran de décalage de température intérieure de zone dans le menu Zoning (Zonage).

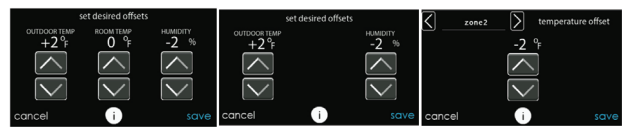

Systèmes monozone Systèmes de zonage Systèmes de zonage

A190275 FR

### <span id="page-33-1"></span>**6.3.1.4. Réinitialisation des valeurs par défaut établies en usine**

Cette option permet à l'installateur de réinitialiser certains paramètres d'usine. Une fois les sélections effectuées, touchez **SAVE** (Enregistrer).

• **Program Schedule** (Programmation) : réinitialisation aux valeurs d'heure et de température préprogrammées.

- **User Settings** (Paramètres utilisateur) : réinitialisation des paramètres d'installation pour les remettre aux valeurs préprogrammées.
- **Install Settings** (Paramètres d'installation) : réinitialisation des paramètres d'installation pour les remettre aux valeurs préprogrammées.
- **Last 10 Events** (10 derniers événements) : réinitialisation des 10 événements les plus récents à partir du menu Service.

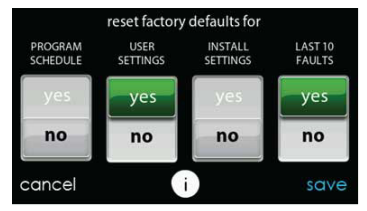

A190397 FR

#### <span id="page-34-0"></span>**6.3.1.5. Programmation On/Off (Marche/arrêt)**

Cette option permet à l'installateur d'activer les fonctions de votre programme de confort. Une fois la sélection effectuée, appuyez sur la touche SAVE (Enregistrer).

• **Scheduling** (Programmation) : On (Marche) ou Off (Arrêt). Par défaut = On (Marche).

## <span id="page-34-1"></span>**6.3.1.6. Reprise intelligente (Marche/arrêt)**

**REMARQUE:** La fonction de reprise intelligente se rapporte aux transitions entre les modes Home (À la maison), Sleep (Nuit) et Wake (Réveil). Le passage du mode Away (Absence) à un autre mode est couvert par la fonction de reprise intelligente avancée.

La fonction de reprise intelligente ne s'applique qu'au mode de fonctionnement programmable. La fonction de reprise intelligente empêche le système de changer les valeurs de consigne cible du système pour ceux de la prochaine période de programmation, afin de permettre des économies d'énergie au cours des transitions. La fonction de reprise intelligente démarre 90 minutes avant le changement programmé des modes de chauffage et de climatisation. Une fois la sélection effectuée, touchez **SAVE** (Enregistrer).

• **Smart Recovery** (Reprise intelligente) : On (Marche) ou Off (Arrêt). Par défaut  $=$  On  $(Marche)$ .

**REMARQUE:** La section de configuration de l'affichage des unités de température a été déplacée vers les écrans du propriétaire. Voir le guide d'utilisation pour obtenir des renseignements supplémentaires.

### <span id="page-35-0"></span>**6.3.2. Ventilo-convecteur**

Touchez d'abord **SETUP** (Configuration), puis touchez **FAN COIL** (Ventilo-convecteur) pour configurer les paramètres du ventilo-convecteur.

### <span id="page-35-1"></span>**6.3.2.1. Flux d'air**

Cette option permet à l'installateur de choisir le débit d'air approprié selon les besoins de l'installation. Le débit d'air **QUIET** (Silencieux) indique un débit d'air de climatisation minimum exécuté de façon sécuritaire par le système (généralement 300 CFM/tonne). Utilisez cette configuration si le bruit des conduites présente un problème important. Veuillez prendre note que le ressuage des conduites dans un environnement très humide pourrait devenir un problème à débit d'air faible. Le débit d'air **COMFORT** (Confort) signifie une variation du débit selon les paramètres de demande d'humidité et de température. Cette sélection active les capacités de déshumidification et de confort du système. Le débit d'air **EFF325** est un débit fixe utilisé pour obtenir les caractéristiques spécifiques indiquées − aucune réduction du débit d'air de déshumidification n'est effectuée. Sa valeur est généralement de 325 CFM/tonne, mais elle sera différente si un appareil extérieur à deux phases est utilisé. Le débit d'air **EFF350** est un débit fixe utilisé pour obtenir les caractéristiques spécifiques indiquées − aucune réduction du débit d'air de n'est effectuée. de 350 CFM/tonne, mais elle sera différente si un appareil extérieur à deux phases est utilisé. Le débit d'air MAX est fixé à 400 CFM/tonne. Aucune réduction du débit d'air de déshumidification n'est effectuée.
**REMARQUE:** Pour les thermopompes géothermiques, les étiquettes de débit d'air ont changé de EFF325 et EFF350 à EFF1 et EFF2, respectivement. Les débits d'air du système géothermique nominal pour ces paramètres ont tendance à être différents des valeurs types de 325 et 350 CFM/tonne.

Le débit d'air de déshumidification, lorsqu'il est réglé à **NORMAL**, peut être configuré à un minimum de façon à satisfaire l'appel de déshumidification. Lorsqu'il est réglé à **HIGH** (Élevé), le débit d'air minimum en mode de déshumidification est accru de façon à réduire le ressuage des conduites et du registre. Le débit d'air minimum est également augmenté durant les opérations de climatisation normales afin d'aider à réduire le ressuage des conduites.

Une fois les sélections effectuées, touchez **SAVE** (Enregistrer).

- **Cooling Airflow** (Débit d'air de climatisation) : Quiet (Silencieux), Comfort (Confort), EFF325 (ou EFF1), EFF350 (ou EFF2) ou Max. Default = Comfort (Valeur par défaut max. = Confort).
- **Heating Airflow** (Débit d'air de chauffage) : Comfort (Confort), EFF325 (ou EFF1), EFF350 (ou EFF2) ou Max. Default = Comfort (Valeur par défaut max. = Confort).
- **Dehumidify Airflow** (Débit d'air de déshumidification) : Normal (Normal) ou High (Élevé). Valeur par défaut : Normal.

#### **6.3.2.2. Altitude**

• **Static Pressure selection** (Sélection de la pression statique) : 0 à 10 000 pi. Cette indication est utilisée pour corriger les lectures de pression statique que le système effectue.

#### **6.3.2.3. Options de déshumidification**

L'option Dehum Drain Time (Durée de purge de l'option de déshumidification) (fonction Smart Evap<sup>MC</sup>) éteint le ventilateur continu pendant quinze minutes à la fin du cycle de climatisation de façon à purger le serpentin intérieur de son eau. Le ventilateur ne s'éteindra que si une demande de déshumidification était déjà présente lors du démarrage ou durant le cycle de climatisation.

L'option Electric Reheat (Réchauffement électrique) (ventilo-convecteurs uniquement) permet d'utiliser le chauffage électrique pendant que l'option de climatisation pour déshumidification fonctionne. Cette mesure permet à l'option de climatisation pour déshumidification de fonctionner plus longtemps, améliorant ainsi le contrôle de l'humidité lorsque le mode de climatisation est sélectionné. L'énergie électrique accumulée utilisée lors du réchauffage (en kilowatts-heure) s'affiche à l'écran Fan Coil Run Hours (Durée d'exécution du ventilo-convecteur) et peut être réinitialisée à partir de cet endroit. Cette option n'est disponible que sur les systèmes à ventilo-convecteur. Les réchauffeurs à identification automatique (par phase) fournissent la meilleure performance pour la déshumidification lors du réchauffage. Dans le cadre des applications de réchauffage, les appareils à 9 kW offrent le meilleur rendement. L'algorithme de réchauffage fonctionne conjointement à l'algorithme de surclimatisation. Si la température de la pièce est suffisamment basse pour ne pas autoriser la surclimatisation, le réchauffage ne sera pas autorisé. La surclimatisation doit avoir lieu pour que les appareils de chauffage électriques soient mis sous tension.

Une fois les sélections effectuées, touchez **SAVE** (Enregistrer).

- **Dehum Drain Time** (Durée de purge de l'option de déshumidification) : réglable de 5 à 60 minutes ou OFF (Arrêt). Par défaut  $= 15$  minutes.
- **Electric Reheat** (Réchauffement électrique) : Yes or No. Default = No (Oui ou Non. Valeur par défaut = Non).

#### **6.3.2.4. Entrée de borne G du ventilo-convecteur**

Cette option de configuration sélectionne l'opération désirée lorsque le contact entre **R** et **G** est fermé sur le panneau de commande du ventilo-convecteur. Dans le cadre de cette fonction, l'option **Fan** (Ventilateur) met en marche le ventilateur à la vitesse sélectionnée lorsque la borne G est alimentée. Utilisez la fonction **Alert** (Alerte) pour sélectionner l'état d'une alerte. Sélectionnez Normally Open (Normalement ouverte) ou Normally Closed (Normalement fermée), puis enregistrez votre sélection. L'option **Shutdown** (arrêt total) éteint le ventilateur et l'équipement lorsqu'elle est sélectionnée. Une fois les sélections effectuées, touchez **Save** (Enregistrer).

- **Shutdown** (Arrêt total) :
	- Normally Open (Normalement ouverte)
	- Normally Closed (Normalement fermé)
	- La fonction d'arrêt total pourrait ne pas être immédiate. Le délai d'arrêt de la soufflante fonctionne encore. La fonction d'arrêt total n'est pas destinée aux applications commerciales. Si un arrêt total est requis, il faut prévoir la suppression de l'alimentation de l'appareil intérieur.

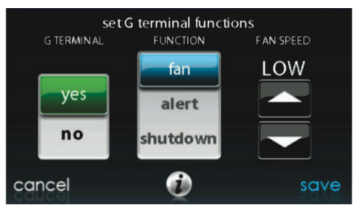

A13229 FR

#### **6.3.2.5. Alerte de borne G du ventilo-convecteur**

Utilisez la fonction **Alert** (Alerte) pour sélectionner l'état d'une alerte. Sélectionnez **Normally Open** (Normalement ouverte) ou **Normally Closed** (Normalement fermée), puis enregistrez votre sélection.

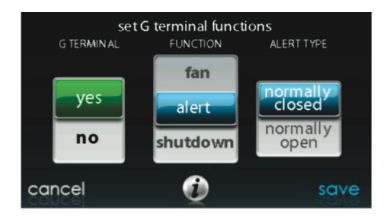

A13230 FR

**Shutdown** (Arrêt total) : cette option de configuration sélectionne les changements d'état requis pour l'arrêt total. Sélectionnez **Normally Open** (Normalement ouverte) ou **Normally Closed** (Normalement fermée), puis enregistrez votre sélection.

#### **6.3.2.6. Étiquette d'alerte de borne G du ventilo-convecteur**

Une fois l'étiquette d'alerte de borne G saisie, elle est indiquée à la fois sur l'écran principal et dans les courriels d'avis lorsque l'alerte devient active.

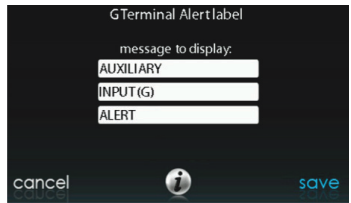

A14224 FR

#### **6.3.3. Chaudière**

Appuyez d'abord sur la touche **SETUP** (Configuration), puis sur la touche **FURNACE** (Chaudière) pour configurer les paramètres de la chaudière.

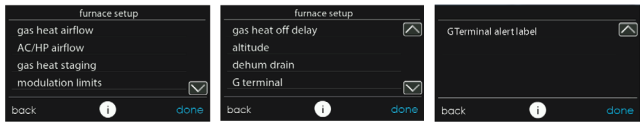

A14225A\_2 FR

#### **6.3.3.1. Débit d'air de la fournaise**

Sélectionne le débit d'air de la chaudière lorsqu'elle est en mode de chauffage. **EFFICIENCY** (Efficacité) représente le débit d'air utilisé pour satisfaire la demande spécifiée, **COMFORT** (confort) représente un débit d'air restreint utilisé pour augmenter la température de l'air de sortie et offrir un confort accru.

Pour l'option d'augmentation de chaleur basse, réglé sur ON (Marche) si le système comporte un humidificateur à dérivation. Le paramètre ON (Marche) augmentera le débit d'air de chaleur basse de la chaudière. Une fois les sélections effectuées, touchez **SAVE** (Enregistrer).

- **Furnace Airflow** (Débit d'air de la chaudière) : Comfort (Confort) ou Efficiency (Rendement). Valeur par défaut : Comfort (Confort).
- **Low Heat Rise** (Augmentation de fonctionnement à chaleur basse) : On (Marche) ou Off (Arrêt). Par défaut = Off (Arrêt).

#### **6.3.3.2. Débit d'air de climatisation/thermopompe**

**REMARQUE:** Pour les thermopompes géothermiques, cette option s'affichera en tant que débit d'air « Geo HP ». Cette option sélectionne le débit d'air de la chaudière lors des fonctions de climatisation, de chauffage à la thermopompe et de déshumidification lorsqu'elle est utilisée avec une thermopompe géothermique.

Le débit d'air **QUIET** (Silencieux) indique un débit d'air de climatisation minimum exécuté de façon sécuritaire par le système (généralement 300 CFM/tonne). Utilisez cette configuration si le bruit des conduites présente un problème important.

**REMARQUE:** Le ressuage des conduites dans un environnement très humide pourrait devenir un problème à débit d'air faible.

Le débit d'air **COMFORT** (Confort) signifie une variation du débit selon les paramètres de demande d'humidité et de température. Cette sélection active les capacités de déshumidification et de confort du système. Le débit d'air **EFF325** (ou EFF1) est un débit fixe utilisé pour obtenir les caractéristiques spécifiques indiquées – aucune réduction du débit d'air de déshumidification n'est effectuée. Sa valeur est généralement de 325 CFM/tonne, mais elle sera différente si un appareil extérieur à deux phases est utilisé. Le débit d'air **EFF350** (ou EFF2) est un débit fixe utilisé pour obtenir les caractéristiques spécifiques indiquées – aucune réduction du débit d'air de déshumidification n'est effectuée. Sa valeur est généralement de 350 CFM/tonne, mais elle sera différente si un appareil extérieur à deux phases est utilisé. Le débit d'air **MAX** est fixé à 400 CFM/tonne. Aucune réduction du débit d'air de déshumidification n'est effectuée.

**REMARQUE:** Pour les thermopompes géothermiques, les étiquettes de débit d'air ont changé de EFF325 et EFF350 à EFF1 et EFF2, respectivement. Les débits d'air du système géothermique nominal pour ces paramètres ont tendance à être différents des valeurs types de 325 et 350 CFM/tonne.

Le débit d'air de déshumidification, lorsqu'il est réglé à **NORMAL**, peut être configuré à un minimum de façon à satisfaire l'appel de déshumidification. Lorsqu'il est réglé à **HIGH** (Élevé), le débit d'air minimum en mode de déshumidification est accru de façon à réduire le ressuage des conduites et du registre. Le débit d'air minimum est également augmenté durant les opérations de climatisation normales afin d'aider à réduire le ressuage des conduites.

Une fois les sélections effectuées, touchez **SAVE** (Enregistrer).

• **Cool** (Refroidissement) : Quiet (Silencieux), Comfort (Confort), EFF325 (ou EFF1), EFF350 (ou EFF2) ou Max. Default = Comfort (Valeur par défaut max. = Confort).

- **HP Heat** (Chaleur de la thermopompe) : Comfort (Confort), EFF325 (ou EFF1), EFF350 (ou EFF2) ou Max. Default = Comfort (Valeur par défaut max. = Confort).
- **Dehumidify** (Déshumidification) : Normal (Normal) ou High (Élevé). Valeur par défaut : Normal.

#### **6.3.3.3. Phases de la fournaise**

Cette option contrôle les phases de la chaudière et sélectionne la durée minimale pendant laquelle la phase basse doit fonctionner avant que la phase élevée ne soit activée. Le paramètre **SYSTEM** (Système) permet à la commande de zones Infinity de déterminer l'étagement de l'appareil de chauffage. Le paramètre **LOW** n'activera que la phase de chauffage basse de la fournaise. **Le paramètre LOW-MED** (Faible-Moyen) active les phases basse et médiane (2 phases de chauffage). Le paramètre **MED** n'activera que la phase de chauffage médiane. Le paramètre **MED-HIGH** (Moyen − Élevé) activera les phases médiane et élevée (chauffage à 2 phases). Le paramètre **HIGH** (Élevé) n'active que la phase de chauffage élevée.

**REMARQUE:** La chaudière à deux phases n'offre que les choix **LOW** (Faible) et **HIGH** (Élevé).

• **Phases** : System (Système), Low (Faible), Low−Med (Faible-Moyen), Med (Moyen), Med−High (Moyen-Élevé), ou High (Élevé). Valeur par défaut : System.

#### **6.3.3.4. Limites de débit d'air de la fournaise (fournaise modulante seulement)**

Les paramètres suivants permettent à l'installateur de limiter le générateur d'air chaud à certains débits d'air minimum et maximum. Ces débits d'air sont convertis en capacités. Les limites minimales et maximales sont déterminées par la taille de l'équipement. Ces paramètres ne sont pas les mêmes que les limites de débit d'air de zonage.

- **Min. modulating limits** (Limites modulantes minimum) : vitesse de débit d'air minimale (en pi<sup>3</sup>/min) requise pour faire fonctionner un générateur d'air chaud à modulation. Cette valeur augmentera la capacité de fonctionnement minimale du générateur d'air chaud. La valeur par défaut est le débit d'air du générateur d'air chaud pour la capacité de chauffage la plus basse.
- **Max. modulating limits** (Limites modulantes maximum) : vitesse de débit d'air maximale (en pi<sup>3</sup>/min) permettant de faire fonctionner un générateur d'air chaud à modulation. Ce nombre augmente la capacité d'exploitation maximale de la chaudière. Valeur par défaut : débit d'air de la chaudière pour la capacité de chauffage la plus élevée.

#### **6.3.3.5. Délai d'extinction de la fournaise**

Cette option indique la durée pendant laquelle la soufflante continuera à tourner une fois le chauffage coupé. Une fois la sélection effectuée, touchez **SAVE** (Enregistrer).

• **Furnace Off Delay** (Délai d'extinction de la chaudière) : 90, 120, 150 ou 180 secondes. Valeur par défaut : 120 secondes.

#### **6.3.3.6. Altitude**

Pour le détarage du gaz, ce paramètre ajustera le débit d'air de la chaudière de façon à compenser l'altitude. Ce réglage en fonction de l'altitude n'est pas offert sur les modèles de chaudière plus anciens. Veuillez consulter les instructions relatives à la chaudière pour de plus amples détails. Une fois la sélection effectuée, touchez **SAVE** (Enregistrer).

- **Altitude**:  $0000 2000$ , US  $2001 3000$ , CN  $2100 4500$ , US  $3001 - 4000$ , US  $4001 - 5000$ , US  $5001 6000$ , US  $6001 - 7000$ , US  $7001 - 8000$ , US  $8001 - 9000$  et US  $> 9000$ . Valeur par défaut : US 2 001 – 3 000.
- **Static Pressure selection** (Sélection de la pression statique) : 0 à 10 000 pi. Cette valeur est utilisée pour corriger les lectures de pression statique que le système effectue.

#### **6.3.3.7. Purge du déshumidificateur de la fournaise**

Cette option sélectionne le moment où le ventilateur s'éteindra à la fin du cycle de climatisation de façon à purger le serpentin intérieur de son eau (fonction Smart Evap). Le ventilateur ne s'éteindra que si une demande de déshumidification était déjà présente lors du démarrage ou durant le cycle de climatisation.

• **Dehum Drain Time** (Durée de purge de l'option de déshumidification) : réglable de 5 à 60 minutes. Par défaut = 15 minutes.

#### **6.3.3.8. Borne G de la fournaise**

Cette option de configuration sélectionne l'opération désirée lorsque le circuit R-G change d'état sur le panneau de commande de la chaudière, selon la configuration.

Dans le cadre de cette fonction, l'option **FAN** (Ventilateur) met en marche le ventilateur à la vitesse sélectionnée lorsque la borne G est alimentée. L'option **SHUTDOWN** (Arrêt total) éteint le ventilateur et l'équipement lorsqu'elle est sélectionnée.

Une fois les sélections effectuées, touchez **SAVE** (Enregistrer).

- **Fonction** : Disabled, Fan ou Shutdown (Désactivé, Ventilateur ou Arrêt total). Valeur par défaut : Disabled (Désactivé).
- **Vitesse du ventilateur** : Low, Med, ou High (Faible, Moyen ou Élevé). Valeur par défaut : Low.
- **Shutdown** (Arrêt total) :
	- Normally Open (Normalement ouverte)
	- Normally Closed (Normalement fermé)
	- La fonction d'arrêt total pourrait ne pas être immédiate. Le délai d'arrêt de la soufflante fonctionne encore. La fonction d'arrêt total n'est pas destinée aux applications commerciales. Si un arrêt total est requis, il faut prévoir la suppression de l'alimentation de l'appareil intérieur.

#### **6.3.3.9. Alerte de borne G de la fournaise**

Utilisez la fonction **Alert** (Alerte) pour sélectionner l'état d'une alerte. Sélectionnez **Normally Open** (Normalement ouverte) ou **Normally Closed** (Normalement fermée), puis enregistrez votre sélection.

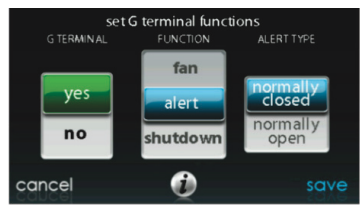

A13230 FR

**Shutdown** (Arrêt total) : cette option de configuration sélectionne les changements d'état requis pour l'arrêt total. Sélectionnez **Normally Open** (Normalement ouverte) ou **Normally Closed** (Normalement fermée), puis enregistrez votre sélection.

#### **6.3.3.10. Étiquette d'alerte de borne G de la fournaise**

Une fois l'étiquette d'alerte de borne G saisie, elle est indiquée à la fois sur l'écran principal et dans les courriels d'avis lorsque l'alerte devient active.

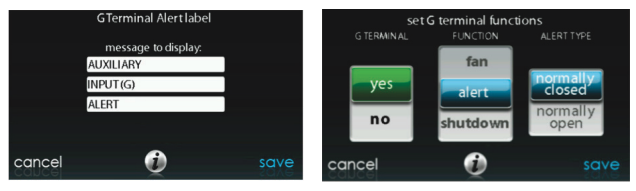

A170248 FR

### **6.3.4. Climatisation/Thermopompe**

Touchez d'abord **SETUP** (Configuration), puis touchez **AC/HEAT PUMP** (climatisation/thermopompe) pour configurer les paramètres du climatiseur ou de la thermopompe.

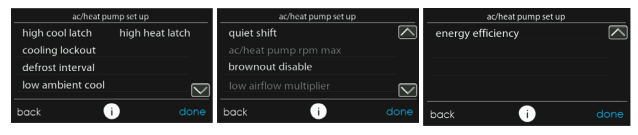

A14227A\_2 FR

#### **6.3.4.1. Enclenchement**

Enclenchement en mode de climatisation élevée

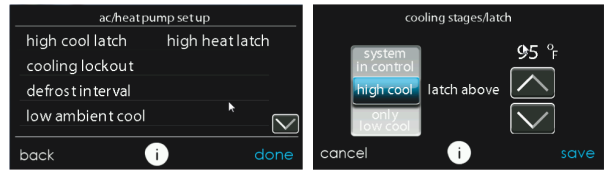

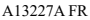

- System in Control (Système de commande) : le système détermine la phase qui doit fonctionner pour satisfaire la demande de climatisation.
- High Cool (Climatisation élevée) : température au-dessus de laquelle seule la phase de climatisation élevée sera alimentée.
- Only Low Cool (Climatisation basse seulement) : le système fonctionne seulement en mode de climatisation basse.

Enclenchement en mode de chauffage élevé

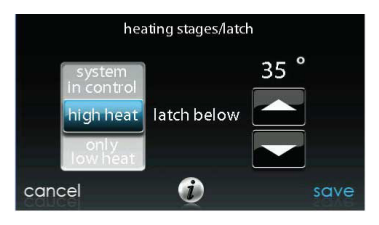

A13228 FR

- System in Control (Système de commande) : le système détermine la phase qui doit fonctionner pour satisfaire la demande de chauffage.
- High heat (Chaleur élevée) : température sous laquelle seule la phase de chauffage élevée sera alimentée.
- Only Low Heat (Chauffage bas seulement) : le système fonctionne seulement en mode de chauffage bas.

#### **6.3.4.2. Verrouillage de la climatisation**

La température extérieure inférieure à la température de climatisation ne sera pas indiquée. Une fois la sélection effectuée, touchez SAVE (Enregistrer).

**• Cooling Lockout Temp** (Température de verrouillage de la climatisation) : None (Aucune), 45, 50 ou 55 (°F). Valeur par défaut : None (Aucune).

**REMARQUE:** Lorsque le mode de chauffage et de refroidissement en parallèle sur demande est activé, la fonction de verrouillage du mode de refroidissement est ignorée.

#### **6.3.4.3. Intervalle de dégivrage**

Intervalles auxquels les cycles de dégivrage pourront être exécutés sur une pompe à chaleur. **AUTO** indique que l'intervalle de dégivrage est optimisé par la commande extérieure. Une fois la sélection effectuée, touchez **SAVE** (Enregistrer).

• **Set Defrost Interval** (Configurer l'intervalle de dégivrage) : 30, 60, 90, 120 minutes ou AUTO. Valeur par défaut : AUTO.

**REMARQUE:** Pour connaître les intervalles de synchronisation de dégivrage pour obtenir les instructions d'installation de thermopompe lors de l'utilisation de la fonction de dégivrage automatique.

#### **6.3.4.4. Refroidissement ambiant à température basse**

L'option **YES** (Oui) active l'opération de climatisation ambiante basse de l'appareil extérieur. Ce paramètre n'est disponible que pour les appareils extérieurs communicants compatibles et lorsque le verrouillage de climatisation est configuré à l'option **NONE** (Aucun). Les trousses de climatisation ambiante basse ne sont pas nécessaires avec plusieurs appareils extérieurs communicants. Reportez-vous à la fiche technique ou aux instructions d'installation de l'appareil extérieur pour de plus amples renseignements. Une fois la sélection effectuée, touchez **SAVE** (Enregistrer).

• **Low Ambient Cooling** (Climatisation ambiante basse) : Yes or No. Default = No (Oui ou Non. Valeur par défaut = Non).

#### **6.3.4.5. Passage silencieux**

Cette option met en marche la fonction Quiet Shift (Passage silencieux) des thermopompes communicantes à une ou deux phases. Une fois la sélection effectuée, touchez **SAVE** (Enregistrer).

**REMARQUE:** Cette option n'est pas disponible sur les thermopompes à vitesse variable et les systèmes géothermiques biblocs.

• **Passage silencieux** : On (Marche) ou Off (Arrêt). Par défaut = Off (Arrêt).

#### **6.3.4.6. Nombre max de tr/min climatiseur/thermopompe**

**Used with variable capacity heat pumps** (Utilisée avec les thermopompes à capacité variable), cette option maintient la vitesse opérationnelle de la thermopompe à son maximum. On l'utilise pour réduire le bruit de fonctionnement lorsque la thermopompe est à sa capacité de chauffage maximum. La diminution de cette valeur réduira la capacité de chauffage de la thermopompe. Une fois la sélection effectuée, touchez **SAVE** (Enregistrer).

• **AC Heat Pump Max RPM** (Tr/min max climatisation/thermopompe) : réglable de 4 500 à 7 000. Valeur par  $d$ éfaut : 7.000 tours/min.

#### **6.3.4.7. Délai du ventilateur de dégivrage**

Met en marche le ventilateur de l'appareil extérieur à la fin du cycle de dégivrage, pendant environ 12 secondes. Cette option aide à réduire le bruit que fait le liquide frigorigène lors du passage à la vanne d'inversion. Ce réglage n'est disponible que sur les thermopompes communicantes. Une fois la sélection effectuée, touchez **SAVE** (Enregistrer).

• **Defrost Fan Delay** (Délai du ventilateur de dégivrage) : Yes or No. Default = No (Oui ou Non. Valeur par défaut = Non).

#### **6.3.4.8. Désactivation des restrictions de consommation**

Cette option éteint la fonction de détection des restrictions de consommation de haute tension de la commande de l'appareil extérieur. Une fois la sélection effectuée, appuyez sur la touche SAVE (Enregistrer).

• **Brownout Disable** (Désactivation des restrictions de consommation) : On (Marche) ou Off (Arrêt). Par défaut = Off (Arrêt).

#### **6.3.4.9. Multiplicateur d'air faible**

Ajuste le débit d'air sur les appareils non communicants à deux phases. Choisissez 0,65 pour les appareils équipés d'un compresseur Bristol; choisissez 0,80 (valeur par défaut) pour les appareils équipés d'un compresseur à spirales Copeland.

#### **6.3.4.10. Efficacité énergétique**

Cette option est utilisée pour la saisie des valeurs nominales publiées du climatiseur ou de la thermopompe installés dans le cadre d'un calcul de suivi énergétique. Une fois les valeurs nominales saisies, touchez **SAVE** (Enregistrer).

### **6.3.5. Verrouillage de la source de chaleur**

Touchez d'abord **SETUP** (Configuration), puis touchez **HEAT SOURCE LOCKOUTS** (Verrouillages de la source de chaleur) pour configurer les paramètres du climatiseur ou de la thermopompe.

Pour le chauffage hydronique, cette option permet à l'installateur de configurer les températures de verrouillage à partir desquelles seul le serpentin hydronique fonctionnera, et la température de verrouillage au-dessus de laquelle le serpentin hydronique ne fonctionnera pas. Une fois les sélections effectuées, touchez **SAVE** (Enregistrer).

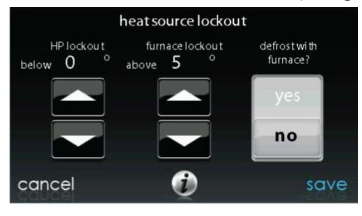

A12149 FR

- **HP Lockout** (Verrouillage de la thermopompe) : réglable de -20 à 55 °F (-28 à 13 °C) ou None (Aucune). Valeur par défaut : None (Aucune).
- **Furnace, Electric Heat or Hydronic Lockout** (Verrouillage de la chaudière, du chauffage électrique ou du chauffage hydronique) : réglable de 15 à 55 °F (-9 à 13 °C) ou None (Aucune). Valeur par défaut : None (Aucune).
- **Defrost with Furnace, Electric Heat or Hydronic** (Dégivrage avec la chaudière, le chauffage électrique ou le chauffage hydronique) : Yes or No. Default = Yes (Oui ou Non Valeur par défaut = Oui).
	- S'il s'agit d'un système géothermique bibloc, le verrouillage du chauffage auxiliaire (chaudière ou résistance électrique) n'est pas activé.

**REMARQUE:** Lorsque le mode de chauffage et de refroidissement en parallèle sur demande est activé, le système tente de répondre à la demande des réglages de la source de chaleur, mais pourrait les ignorer si la source de chaleur préférable ne peut fournir la chaleur nécessaire.

### **6.3.6. Phases/Verrouillage pour 18VS**

Pour les thermopompes 18VS, il est possible de changer les phases/le verrouillage du chauffage et de la climatisation. Sélectionnez les options de climatisation à phases/verrouillage. Vous pouvez sélectionner la phase maximale et la phase minimale. Vous pouvez verrouiller la phase minimale sélectionnée ou la régler sur la base de la température extérieure.

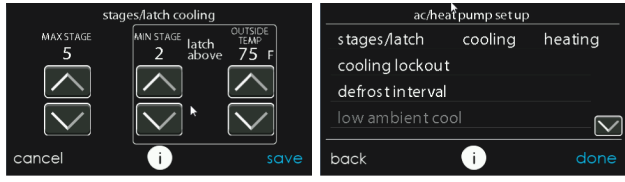

A14228A FR

#### **6.3.7. Thermopompes géothermiques (si offertes)**

Appuyez d'abord sur la touche **SETUP** (Configuration), puis sur la touche Geo HP (Thermopompe géothermique) pour configurer les paramètres de la thermopompe géothermique.

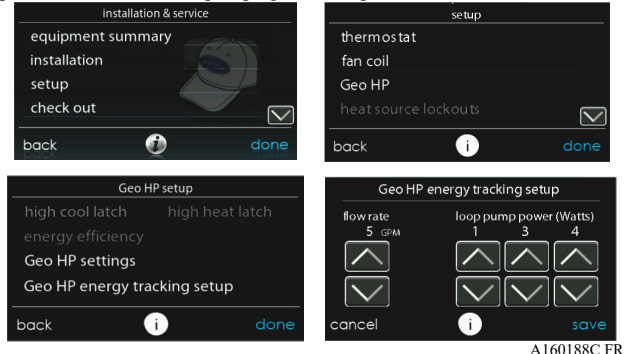

#### **6.3.7.1. Limites de gel**

Ce réglage permet de définir le niveau de température auquel la boucle liquide peut tomber avant que la thermopompe géothermique cesse de fonctionner. Consultez les instructions d'installation de la thermopompe géothermique pour obtenir des détails supplémentaires. Généralement, on choisit 26 °F pour les systèmes en boucle ouverte utilisant de l'eau non traitée et 15 °F, pour les systèmes en boucle fermée utilisant du glycol ou d'autres solutions anti-gel. Une fois la sélection effectuée, touchez **SAVE** (Enregistrer).

• **Freeze Limits** (Limites de gel) :  $26^\circ$ F ou 15  $\overline{P}$ . Par défaut =  $26^\circ$ F.

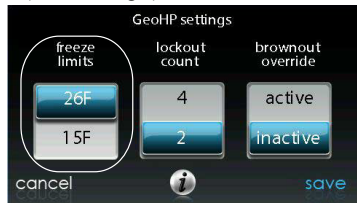

A150179 FR

#### **6.3.7.2. Décompte de verrouillage**

Ce réglage contrôle le nombre de déclenchements du HPS ou du LPS en une heure, avant que la thermopompe géothermique soit verrouillée pour quatre heures. Une fois la sélection effectuée, touchez **SAVE** (Enregistrer).

- **Lockout Count** (Décompte de verrouillage) : 4 ou 2
- Valeur par défaut : 2.

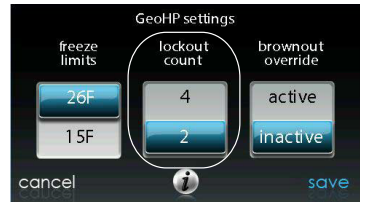

A150180 FR

#### **6.3.7.3. Neutralisation de baisse de tension**

Cette option contrôle la fonction de neutralisation de baisses de tension de la thermopompe géothermique. Une fois la sélection effectuée, touchez **SAVE** (Enregistrer).

• **Brownout Override** (Neutralisation de baisse de tension) : Active ou Inactive. Valeur par défaut : Inactive.

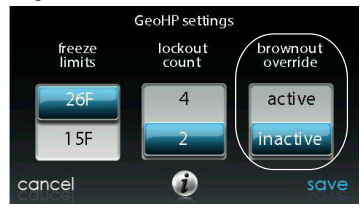

A150181 FR

#### **6.3.7.4. Suivi énergétique des thermopompes géothermiques**

Le suivi énergétique des thermopompes géothermiques requiert l'installation d'une sonde de température de l'eau entrante (EWT). Consultez la documentation des pompes géothermiques pour connaître les détails sur l'installation de la sonde.

Si la sonde EWT est en place, l'installateur pourra entrer le débit d'eau de la boucle et la consommation de la pompe de boucle. Voir la figure de la section Thermopompes géothermiques. Ces entrées aident l'algorithme de suivi énergétique à calculer précisément la consommation d'énergie de la thermopompe géothermique. Consultez la documentation des pompes géothermiques pour de plus amples renseignements.

L'affichage du message d'erreur de la sonde EWT, comme montré à la section Thermopompes géothermiques, indique que la sonde EWT est en place et qu'elle a déjà transmis des signaux valides, mais que son fonctionnement est présentement anormal. Consultez la documentation des pompes géothermiques pour de plus amples renseignements.

### **6.3.8. Zonage (s'il y a lieu)**

Appuyez d'abord sur la touche **SETUP** (Configuration), puis sur la touche **ZONING** (Zonage) pour configurer les paramètres du système de zonage (s'il y a lieu).

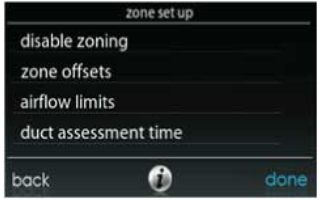

A12191 FR

#### **6.3.8.1. Désactivation du zonage**

Cette option permet à l'installateur d'activer ou de désactiver le zonage. Une fois la sélection effectuée, touchez **SAVE** (Enregistrer).

• **Disable Zoning** (Désactivation du zonage) : Yes or No. Default = No (Oui ou Non. Valeur par défaut = Non).

#### **6.3.8.2. Décalages de zone**

Cette option permet un décalage de la température actuelle pour chacune des zones, permettant l'étalonnage (ou le décalibrage volontaire) de chacun des capteurs. Utilisez les boutons de gauche (<) ou de droite (>) pour changer de zone. Une fois la sélection effectuée, touchez **SAVE** (Enregistrer).

• **Temperature Offset** (Décalage de température) : réglable de -3 à 3 °C (-5 à 5 °F). Par défaut =  $0$  °F.

#### **6.3.8.3. Limites de débit d'air**

Comme aucun registre de dérivation n'est permis sur ce système, ce réglage est utilisé pour sélectionner la relation bruit/débit d'air maximum permis dans chaque zone, en se basant sur les exigences de bruit et de confort. **LOW** (Bas) signifie 100 % du débit d'air maximal évalué; **MED-LOW** (Moyen-bas) signifie 138 % du débit d'air maximal évalué; **MEDIUM** (Moyen) signifie 176 % du débit d'air maximal évalué; **MED-HIGH** (Moyen-haut) signifie 214 % du débit d'air maximal évalué; **HIGH** (Haut) signifie 250 % du débit d'air maximal évalué et finalement **NO LIMIT** (Pas de limite) signifie que l'équipement n'utilisera pas la phase basse en raison du débit d'air, mais le système pourrait passer en phase basse en raison d'une pression statique élevée.

Le CFM associé à chacune des limites s'affiche à l'écran. Comparez cette valeur avec la valeur CFM de la phase inférieure de votre équipement afin de vous assurer que cet équipement fonctionnera pour chacune des zones. L'évaluation du débit d'air est décrite dans la section **ÉVALUATION DES CONDUITES**.

Une fois les sélections effectuées, touchez **SAVE** (Enregistrer).

- Touchez le nom de zone que vous désirez modifier.
- **Select the zone to adjust airflow** (Sélectionnez la zone afin d'en ajuster le débit d'air) : Low (Faible), Med-Low (Moyen-Faible), Medium (Moyen), Med-High (Moyen-Élevé), High (Élevé), ou No Limit (Aucune limite). Valeur par défaut : High (Élevé).

#### **6.3.8.4. Heure d'évaluation des conduites**

**REMARQUE:** L'évaluation quotidienne des conduites se produit même si le contrôle de pression statique est désactivé. Elle permet de s'assurer que le système continue à fournir un débit d'air adéquat pour tout l'équipement installé, puisque les modifications des conduites peuvent survenir à tout moment, comme lors de la fermeture et de l'ouverture des registres.

Cette option permet à l'installateur de sélectionner l'heure à laquelle l'évaluation des conduites sera exécutée. Une fois la sélection effectuée, touchez **SAVE** (Enregistrer).

• **Duct Assessment Time** (Heure d'évaluation des conduites) : sélectionnable entre 12 h et 23 h. Valeur par défaut : 13 h.

### **6.3.9. Accessoires**

Touchez d'abord SETUP (Configuration), puis touchez ACCESSORIES (Accessoires) pour configurer les paramètres des accessoires installés avec le système.

#### **6.3.9.1. Filtre**

**REMARQUE:** L'évaluation quotidienne des conduites se produit même si le contrôle de pression statique est désactivé. Elle permet de s'assurer que le système continue à fournir un débit d'air adéquat pour tout l'équipement installé, puisque les modifications des conduites peuvent survenir à tout moment, comme lors de la fermeture et de l'ouverture des registres.

Grâce à cette option, l'installateur peut choisir le contrôle de la pression, les types de filtres installés et l'intervalle entre les nettoyages. Une fois les sélections effectuées, touchez **SAVE** (Enregistrer).

- **Pressure Monitoring** (Surveillance de la pression) (non disponible et inefficace avec les purificateurs d'air qui n'utilisent pas d'élément filtrant, tels que les purificateurs d'air électriques) : Enable (Activer) ou Disable (Désactiver). Valeur par défaut : Enable (Activer)
- **Clean Interval** (Intervalle de nettoyage) : sélectionnable de 1 à 18 mois. Valeur par défaut : 3 mois.
- **Filter Type** (type de filtre) : Air Filter (Filtre à air), Electric Air Cleaner (Purificateur d'air électrique) ou Air Purifier (Purificateur d'air). Le type de filtre est choisi au moment de l'installation; valeur par défaut = Air Filter (Filtre à air).

#### **6.3.9.2. Humidificateur**

Grâce à cette option, l'installateur a le choix d'installer un humidificateur ou non, de démarrer l'humidification lorsque le ventilateur tourne à basse vitesse et de choisir l'intervalle entre les changements de filtre d'humidificateur. Une fois les sélections effectuées, touchez **SAVE** (Enregistrer).

• **Humidifier Installed** (Humidificateur installé) : Yes or No (Oui ou non). Le choix d'installer un humidificateur se fait au moment de l'installation; valeur par défaut = No (Non).

- **Change Pad** (Changer le filtre) : sélectionnable de 1 à 24 mois. Par défaut  $= 12 \text{ mois}$
- **Humidify with Fan** (Humidificateur avec le ventilateur) : Yes or No.  $Default = No (Oui ou Non. Valeur par défaut = Non).$

#### **6.3.9.3. Éclairage aux ultraviolets**

Grâce à cette option, l'installateur peut choisir si un éclairage aux ultraviolets est installé et l'intervalle entre les changements des lampes. Une fois les sélections effectuées, touchez **SAVE** (Enregistrer).

- **UV Lights Installed** (Éclairage aux ultraviolets installé) : Yes or No (Oui ou non). Le choix d'installer un éclairage aux ultraviolets se fait au moment de l'installation; valeur par défaut = Non.
- **Change Interval** (Intervalle de changement) : sélectionnable de  $1$  à  $48$  mois. Par défaut =  $12$  mois.

#### **6.3.9.4. Ventilateur**

Lorsque l'installation comporte un ventilateur, l'installateur a la possibilité de choisir l'intervalle entre les nettoyages. Une fois les sélections effectuées, touchez SAVE (Enregistrer).

• Clean Interval (Intervalle de nettoyage) : sélectionnable à partir de 60, 90, 120, 150 ou 180 jours. Valeur par défaut : 90 jours.

**REMARQUE:** Cette option peut ne PAS être disponible avec le ventilateur ERVXXNVA, à cause de la conception simplifiée de la commande.

### **6.3.10. Réduction de service**

**REMARQUE:** Les fonctions de réduction de service et d'économie d'énergie sont différentes de la fonction de réponse aux demandes de service décrites dans le manuel du propriétaire. Les fonctions de réduction de service et d'économie d'énergie utilisent les bornes UTIL et Y2 (ou équivalentes) de la carte de commande de section du compresseur du système Infinity pour recevoir un signal de relais de contact sec de l'alimentation secteur, généralement du compteur électrique, afin de signaler une période de réduction. Cette section décrit les mesures prises en réponse à ce signal. Pour obtenir des renseignements supplémentaires sur le câblage du panneau de commande de la section du compresseur aux raccords de services, voir les instructions d'installation de l'équipement.

L'économiseur d'énergie est utilisé pour forcer l'équipement à tourner à vitesse plus faible (bas ou éteint) lorsqu'il est activé par la compagnie d'électricité durant les moments de charge de pointe. Ce réglage n'est disponible que si l'équipement possède une entrée d'économiseur d'énergie (reportez-vous aux instructions d'installation de l'équipement extérieur). Ce réglage contrôle la réponse de l'équipement lorsque l'économiseur d'énergie est activé. **DISABLED** (Désactivé) indique que la fonction de réduction de service est inactive. **TURN OFF** (Extinction) indique que l'appareil extérieur s'éteindra lorsque la fonction de réduction de service sera activée. **LOW STAGE** (Phase basse) indique que l'appareil extérieur tournera à vitesse plus basse lorsque la fonction de réduction de service sera activée. Une fois les sélections effectuées, touchez **SAVE** (Enregistrer).

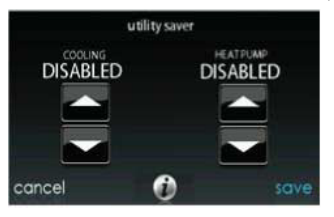

#### A12193 FR

- **Cooling** (Climatisation) : Disabled (Désactivée), Low Stage (Phase inférieure) ou Turn off (Éteinte). Valeur par défaut : Disabled (Désactivé).
- **Heat Pump** (Thermopompe) : Disabled (Désactivée), Low Stage (Phase inférieure) ou Turn off (Éteinte). Valeur par défaut : Disabled (Désactivé).

### **6.3.11. Débit d'air hydronique**

**REMARQUE:** L'évaluation quotidienne des conduites se produira même si le débit d'air hydronique est désactivé. Elle permet de s'assurer que le système continue à fournir un débit d'air adéquat pour tout l'équipement installé, puisque les modifications des conduites peuvent survenir à tout moment, comme lors de la fermeture et de l'ouverture des registres.

Cette option permet à l'installateur de choisir le débit d'air du ventilo-convecteur lorsqu'il est jumelé à un serpentin hydronique. Une fois les sélections effectuées, touchez **SAVE** (Enregistrer).

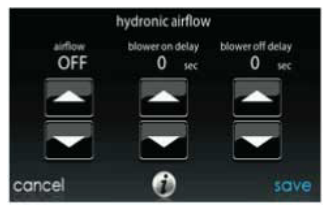

A12194 FR

• **Airflow** (Débit d'air) : sélectionnable entre Off (Arrêt) et Max par incréments de 50 pi<sup>3</sup>/min. Réglage usine = Off (Arrêt), 500 pi<sup>3</sup>/min,  $Max = (odu size en KBTU * 400/12)$ 

**REMARQUE:** La valeur du débit d'air sélectionné utilisé au cours du chauffage hydronique est fixe, elle ne varie pas.

- **Blower On Delay** (Délai de mise en marche de la soufflante) : sélectionnable de 0 à 240 secondes. Valeur par défaut : 30 secondes.
- **Blower Off Delay** (Délai d'arrêt de la soufflante) : sélectionnable de 0 à 240 secondes. Valeur par défaut : 0 seconde.

### **6.4. Vérification**

# ! AVERTISSEMENT

#### **RISQUE DE DÉGÂTS MATÉRIELS OU DE BLESSURES**

Le non-respect de cet avertissement pourrait entraîner des dommages matériels ou des blessures graves ou mortelles.

Avant d'exécuter le mode de vérification, assurez-vous que tout l'équipement de CVC est installé correctement. Reportez-vous aux instructions d'installation pour connaître les détails et les informations de sécurité supplémentaires.

Appuyez sur la touche **CHECKOUT** (Vérification) pour consulter l'équipement installé dans le système. Effectuez une vérification afin de vous assurer que toutes les pièces de l'équipement fonctionnent correctement.

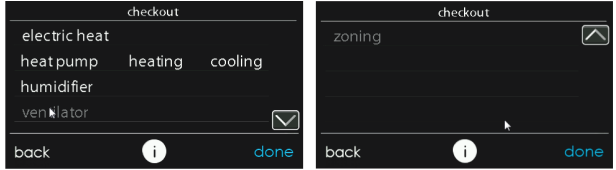

A13122A FR

#### **6.4.1. Electric Heat (chauffage électrique)**

Si vous avez un ventilo-convecteur avec un dispositif de chauffage électrique, cet élément de menu permettra de le mettre en marche. Grâce aux dispositifs de chauffage électrique à identification automatique, trois phases de chauffage électrique sont disponibles et peuvent être combinées. Les dispositifs de chauffage sans identification n'offriront qu'une seule phase de chauffage ou pourraient offrir un étagement programmé. Reportez-vous aux instructions fournies avec l'accessoire de chauffage électrique. Une fois les sélections effectuées, touchez **START** (Démarrer). • **Low Heat** (Chaleur basse) : réglable de 0 à 120 minutes.

Par défaut  $= 5$  minutes.

- **Medium Heat** (Chaleur moyenne) : réglable de 0 à 120 minutes. Par défaut = 5 minutes.
- **High heat** (Chaleur élevée) : réglable de 0 à 120 minutes. Par défaut = 5 minutes.

### **6.4.2. Chaudière**

Assurez-vous que la chaudière est correctement installée.

Cette option permet de mettre en marche la chaudière. Il faut d'abord sélectionner une durée de fonctionnement à chaleur basse, puis une durée de fonctionnement à chaleur élevée. La chaudière exécutera ensuite sa séquence de démarrage de l'allumage. Cette séquence s'affichera à l'écran. Une fois la soupape de gaz et le moteur de la soufflante en marche, l'écran indiquera l'état opérationnel actuel de la chaudière. Une fois les sélections effectuées, touchez **START** (Démarrer).

- **Low Heat** (Chaleur basse) : réglable de 0 à 120 minutes. Par défaut = 5 minutes.
- **High heat** (Chaleur élevée) : réglable de 0 à 120 minutes. Par défaut = 5 minutes.

## **6.4.3. Hydronique**

Cette option permet de mettre en marche le relais de chauffage hydronique. En premier lieu, le relais sera activé et la soufflante démarrera. Cette séquence s'affichera à l'écran. Une fois les sélections effectuées, touchez START (Démarrer).

• **Hydronic heater check** (Vérification du chauffage hydronique) : réglable de 0 à 120 minutes. Par défaut = 5 minutes.

### **6.4.4. Climatisation**

Cette option permet de mettre en marche le climatiseur. Avec un deux phases, il est possible de sélectionner indépendamment une durée de fonctionnement de climatisation basse et climatisation élevée. L'écran se modifiera pour indiquer l'état opérationnel de climatisation. Une fois les sélections effectuées, touchez START (Démarrer).

Pour les thermopompes 18VS, vous pouvez sélectionner la phase à laquelle la thermopompe fonctionne. Lors de la vérification, la phase et l'heure peuvent être modifiées en appuyant sur le bouton de changement sur l'écran d'état de vérification.

**REMARQUE:** Les débits d'air en vigueur en mode de vérification sont établis dans le réglage **EFFICIENCY** (Rendement) et sont indépendants des autres réglages de débit d'air. Pour consulter les débits d'air en vigueur lorsque le mode de climatisation normale est sélectionné, sortez de l'écran **CHECKOUT** (Vérification) et appliquez une demande de chauffage au système.

- **Low Cool Run Time** (Durée de fonctionnement en mode de climatisation basse) : réglable de 0 à 120 minutes. Par défaut = 5 minutes.
- **High Cool Run Time** (durée de fonctionnement en mode de climatisation élevée) : réglable de 0 à 120 minutes. Par défaut = 5 minutes.

### **6.4.5. Chauffage à la thermopompe**

Le mode de chauffage à la thermopompe peut être sélectionné à partir de cette option de menu. Avec une thermopompe à deux phases, il est possible de sélectionner indépendamment une durée de fonctionnement de chauffage bas et de chauffage élevé.

Pour les thermopompes à vitesse variable, vous pouvez sélectionner la vitesse à laquelle la thermopompe tournera.

Pour les thermopompes VS, vous pouvez sélectionner la phase à laquelle la thermopompe fonctionne. Lors de la vérification, la phase et l'heure peuvent être modifiées en appuyant sur le bouton de changement sur l'écran d'état de vérification.

Une fois les sélections effectuées, touchez **START** (Démarrer).

**REMARQUE:** Les débits d'air en vigueur en mode de vérification sont établis dans le paramètre EFFICIENCY (Rendement) et sont indépendants des autres réglages de débit d'air. Pour consulter les débits d'air en vigueur lorsque le mode de climatisation normale est sélectionné, sortez de l'écran CHECKOUT (Vérification) et appliquez une demande de chauffage au système.

- **Low Heat Run Time** (Durée de fonctionnement en mode de chauffage bas) : réglable de 0 à 120 minutes. Par défaut = 5 minutes.
- **High Heat Run Time** (Durée de fonctionnement en mode de chauffage élevé) : réglable de 0 à 120 minutes. Par défaut = 5 minutes.
- **Speed (variable speed heat pump only) (Vitesse [thermopompe à vitesse variable seulement])** : sélectionnable à partir de la valeur la plus basse disponible jusqu'à 100 %. Valeur par défaut : valeur la plus basse disponible indiquée par la thermopompe à vitesse variable.
- **Defrost** (Dégivrage) : Yes (Oui) ou No (Non) (pour les thermopompes géothermiques, cette option n'est pas disponible)

### **6.4.6. Climatisation à la thermopompe**

Le mode de climatisation à la thermopompe peut être sélectionné à partir de cette option de menu. Avec une thermopompe à deux phases, il est possible de sélectionner indépendamment une durée de fonctionnement de climatisation basse et de climatisation élevée.

Pour les thermopompes à vitesse variable, vous pouvez sélectionner la vitesse à laquelle la thermopompe tournera.

Pour les thermopompes 18VS, vous pouvez sélectionner la phase à laquelle la thermopompe fonctionne. Lors de la vérification, la phase et l'heure peuvent être modifiées en appuyant sur le bouton de changement sur l'écran d'état de vérification.

Une fois les sélections effectuées, touchez **START** (Démarrer).

**REMARQUE:** Les débits d'air en vigueur en mode de vérification sont établis dans le réglage **EFFICIENCY** (Rendement) et sont indépendants des autres réglages de débit d'air. Pour consulter les débits d'air en vigueur lorsque le mode de climatisation normale est sélectionné, sortez de l'écran **CHECKOUT** (Vérification) et appliquez une demande de chauffage au système.

- **Low Cool Run Time** (Durée de fonctionnement en mode de climatisation basse) : réglable de 0 à 120 minutes. Par défaut = 5 minutes.
- **High Cool Run Time** (durée de fonctionnement en mode de climatisation élevée) : réglable de 0 à 120 minutes. Par défaut = 5 minutes.
- Speed (variable speed heat pump only) (Vitesse [thermopompe à vitesse variable seulement]) : sélectionnable à partir de la valeur la plus basse disponible jusqu'à 100 %. Valeur par défaut : valeur la plus basse disponible indiquée par la thermopompe à vitesse variable.

### **6.4.7. Humidificateur**

L'humidificateur peut être mis en marche et arrêté à partir de cette option de menu. Pour mettre fin à la vérification de l'humidificateur, touchez **STOP** (arrêter).

• **Humidifier Check** (Vérification de l'humidificateur) : On (Marche) ou Off (Arrêt)

### **6.4.8. Ventilateur**

Le ventilateur peut être mis en marche à l'une de ses vitesses opérationnelles à partir de cette option de menu. Pour mettre fin à la vérification du ventilateur, appuyez sur la touche **STOP** (Arrêt).

• **Vérification du ventilateur :** High (Élevé), Low (Faible) ou Off (Arrêt) **REMARQUE:** Cette option peut ne PAS être disponible avec le ventilateur ERVXXNVA, à cause de la conception simplifiée de la commande.

#### **6.4.9. Zonage (s'il y a lieu) 6.4.9.1. Limites de débit d'air**

Puisqu'il n'y a pas de registre de dérivation, la vérification de limite de débit d'air de la zone permettra à l'installateur d'évaluer le bruit causé par le débit d'air au moment où le système génère la quantité maximale d'air à chaque zone. Touchez **AIRFLOW LIMITS** (Limites de débit d'air) : lorsque vous touchez l'icône **START** (Démarrer), le registre de la zone sélectionnée s'ouvre complètement, tous les autres se ferment et l'appareil intérieur procure à cette zone un débit d'air maximal (tel qu'il a été sélectionné dans **SETUP** – **ZONING** [Configuration – Zonage], Limites de débit d'air). Si le bruit du débit d'air est incommodant, l'installateur peut sélectionner une limite de débit d'air inférieure. Si le bruit ne présente pas de problème, l'installateur peut conserver l'option HIGH (Élevé), ou même choisir l'option **NO LIMIT** (Aucune limite).

**REMARQUE:** Le choix d'une limite du bruit du débit d'air inférieure pourrait diminuer le confort du propriétaire dans cette zone en particulier. Touchez les icônes de gauche (<) ou de droite (>) pour changer les zones désirées. Une fois les limites de débit d'air programmées, touchez **SAVE** (Enregistrer), pour voir apparaître le menu **ZONING CHECKOUT** (Vérification de zonage).

#### **6.4.9.2. Vérification du registre/capteur**

La vérification du registre/capteur permet à l'installateur de vérifier chaque registre de zone pour s'assurer de son bon fonctionnement, ainsi que pour s'assurer que le capteur de zone correspond bien à cette zone en particulier. Lors de sa première mise en marche, le registre de la zone l s'ouvrira entièrement, et toutes les autres zones se fermeront. À l'aide des icônes de gauche (<) ou de droite (>), l'installateur peut sélectionner chacune des zones et s'assurer que le registre correspondant est complètement ouvert; tous les autres demeurent fermés.

Une fois le fonctionnement des registres vérifié, l'installateur peut s'assurer que chaque capteur à distance correspond au registre de zone approprié de la même zone. Pour les systèmes dotés de capteurs à distance, il faudra débrancher temporairement tout autre capteur à distance de la zone (à l'emplacement du capteur). Ce registre de zone s'ouvrira alors, tandis que le registre de la zone 1 se fermera.

Pour les systèmes utilisant des capteurs intelligents, l'installateur peut appuyer simultanément sur les icônes Hold et Mode pendant trois secondes pour modifier la zone en cours de vérification. Ces mesures devraient être effectuées pour chacune des zones afin de s'assurer que les capteurs correspondent à cette zone en particulier.

Une fois que chaque zone aura été vérifiée, appuyez sur la touche **DONE** (Terminé) pour revenir au menu **ZONING CHECKOUT** (Vérification de zonage).

#### **6.4.9.3. Évaluation des conduites d'une zone**

Cet écran affiche les résultats de la précédente évaluation de conduites. L'évaluation des conduites s'effectue lors du démarrage initial et tous les jours à 13 h ou à l'heure sélectionnée par l'installateur. Si une évaluation des conduites supplémentaire est désirée, le technicien d'entretien doit effectuer une réinstallation du système.

**REMARQUE:** Une évaluation des conduites se fera automatiquement toutes les 24 heures au moment sélectionné; elle vérifie les éléments statiques du système et calibre les registres.

Une fois l'évaluation des conduites terminée, appuyez sur la touche **DONE** (Terminé) pour revenir au menu **ZONING CHECKOUT** (Vérification de zonage).

#### **6.4.9.4. Type de capteur**

Cette option affiche une liste de toutes les zones avec les types de capteurs correspondants.

#### **6.5. Information sur le service d'entretien**

Le menu Service Info affiche uniquement l'équipement installé dans le système. Pour entrer dans ce menu d'options, touchez l'icône **SERVICE INFORMATION**.

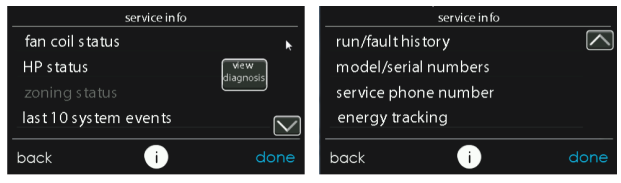

A13123A FR

### **6.5.1. Diagnostic avancé**

Lors de l'affichage de l'écran d'information d'entretien, bouton intitulé View Diagnostics (Afficher le diagnostic) fournit les trois causes principales probables de la panne la plus récente.

**REMARQUE:** Cette caractéristique est disponible pour les modèles compatibles seulement. Reportez-vous à la fiche technique ou aux instructions d'installation de l'équipement Infinity pour de plus amples renseignements.

#### **6.5.2. Statut du ventilo-convecteur**

L'écran d'état du ventilo-convecteur affiche des informations pertinentes sur le fonctionnement de ce dernier. Pour revenir à l'écran précédent, touchez le bouton **BACK** (Retour). Pour sortir du menu Service, touchez **DONE** (Terminé).

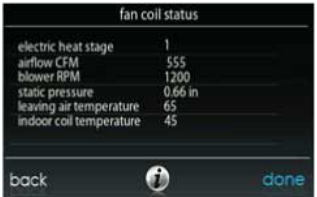

## A12197 FR **6.5.3. État de la fournaise**

L'écran d'état de la chaudière affiche des informations pertinentes sur le fonctionnement de cette dernière. Pour revenir à l'écran précédent, touchez le bouton **BACK** (Retour). Pour sortir du menu Service, touchez **DONE** (Terminé).

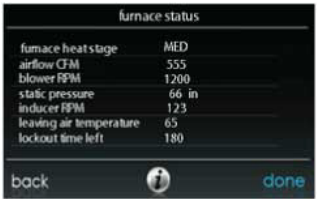

### **6.5.4. État de la climatisation**

L'écran d'état du climatiseur affiche des informations pertinentes sur le fonctionnement de ce dernier. Pour revenir à l'écran précédent, touchez le bouton **BACK** (Retour). Pour sortir du menu Service, touchez **DONE** (Terminé).

**REMARQUE:** Les données de l'écran varient selon l'appareil installé.

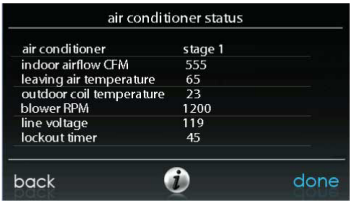

A12199 FR

### **6.5.5. État de la thermopompe**

L'écran d'état de la thermopompe affiche des informations pertinentes sur le fonctionnement de cette dernière. Pour revenir à l'écran précédent, touchez le bouton **BACK** (Retour). Pour sortir du menu Service, touchez **DONE** (Terminé).

**REMARQUE:** Les données de l'écran varient selon l'appareil installé.

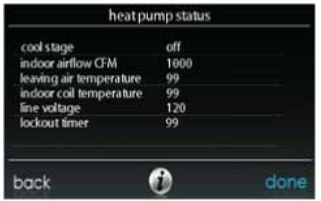

A12200 FR

## **6.5.6. État de la thermopompe géothermique**

L'écran d'état de la thermopompe géothermique affiche des informations pertinentes sur le fonctionnement de cette dernière. Pour revenir à l'écran précédent, touchez le bouton BACK (retour). Pour sortir du menu Service (Entretien), appuyez sur la touche DONE (Terminé).

**REMARQUE:** Les données de l'écran varient selon l'appareil installé.

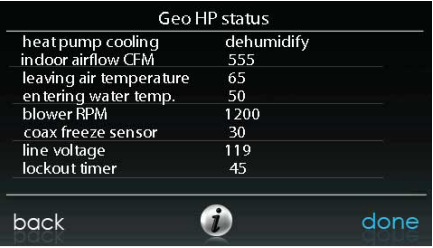

A160192 FR

### **6.5.7. État du zonage**

L'écran d'état du zonage affiche des informations pertinentes sur le fonctionnement de ce dernier. Pour revenir à l'écran précédent, touchez le bouton **BACK** (Retour). Pour sortir du menu Service, touchez **DONE** (Terminé).

### **6.5.8. Dix plus récents événements**

Cet écran affiche les 10 événements les plus récents qui se sont produits à travers le système. Chaque entrée indique la date et l'heure où l'incident s'est produit. Ces événements sont stockés dans la mémoire de la commande et réinitialisables à partir de l'écran **THERMOSTAT SETUP** (Configuration du thermostat), sous l'option **RESET FACTORY DEFAULT** (Réinitialisation des valeurs par défaut). Chaque entrée indique la pièce d'équipement qui a généré l'événement. Pour revenir à l'écran précédent, touchez le bouton **BACK** (Retour). Pour sortir du menu Service, touchez **DONE** (Terminé).

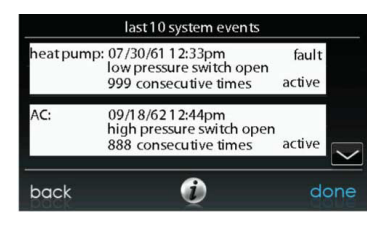

A12151 FR

#### **6.5.9. Historique de fonctionnement/pannes**

Cette information est stockée dans la carte de circuits imprimés de l'équipement (si communicants) et s'affiche sur la commande. L'appareil intérieur et l'appareil extérieur (si communicants) présentent les historiques suivants. Pour revenir à l'écran précédent, touchez le bouton **BACK** (Retour). Pour sortir du menu Service, touchez **DONE** (Terminé).

- **Resettable Faults** (Pannes réinitialisables) : les compteurs de pannes de chaque pièce d'équipement peuvent être réinitialisés.
- **Cycle Counters** (Compteurs de cycle) : nombre de cycles de chauffage/climatisation/alimentation effectués par le module.
- **Run Times** (Durées de fonctionnement) : nombre d'heures de fonctionnement des modes de chauffage et de climatisation, ainsi que la durée de fonctionnement du module.

### **6.5.10. Numéros de modèle/série**

Cet élément de menu permet à l'installateur de vérifier le numéro de modèle, les numéros de série (s'il y a lieu) et la version du logiciel de commande (s'il y a lieu) de toutes les pièces communicantes d'équipement du système, y compris de la commande murale. Cette information se trouve sur les cartes de circuits imprimés d'origine fournies par l'usine. S'il y a eu remplacement de l'une des cartes de circuits imprimés, le numéro de modèle et le numéro de série ne seront plus affichés. Pour revenir à l'écran précédent, touchez le bouton **BACK** (Retour). Pour sortir du menu Service, touchez **DONE** (Terminé).

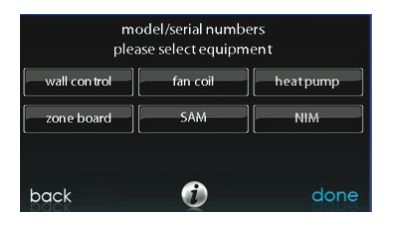

A14230 FR

#### **6.5.11. Numéro de téléphone de service**

Cet élément de menu permet à l'installateur de voir le nom et le numéro de téléphone que pourra utiliser le propriétaire pour un entretien de service futur. Ce nom et ce numéro de téléphone apparaîtront dans les messages contextuels de rappel de service (par exemple : changement du filtre, etc.) qui s'adressent au propriétaire. Le numéro de téléphone peut être modifié dans le menu du système du concessionnaire. Pour revenir à l'écran précédent, touchez le bouton **BACK** (retour). Pour sortir, touchez **DONE** (Terminé).

### **6.5.12. Suivi énergétique**

**REMARQUE:** Le suivi énergétique n'est disponible que pour l'équipement applicable. Voir les données techniques de l'équipement en question pour voir si le suivi énergétique est disponible pour cet appareil. Le module intérieur et l'appareil extérieur doivent être équipés de la fonction de suivi énergétique pour que vous puissiez l'utiliser entièrement. Cet élément de menu permet à l'installateur de consulter la consommation énergétique de chaque pièce de l'équipement raccordé au système. Pour revenir à l'écran précédent, touchez le bouton **BACK** (Retour). Pour sortir du menu Service, touchez **DONE** (Terminé).
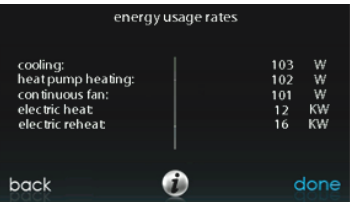

A14231 FR

# **6.6. Chargement du frigorigène : Systèmes GreenspeedMD Intelligence, 18VSMC, 19VSMC**

Pour les thermopompes à capacité variable et à plusieurs phases, ainsi que pour les climatiseurs, un menu de chargement du liquide frigorigène est disponible afin d'aider au chargement adéquat du système. Entrez dans ce menu à partir des écrans de service en touchant l'icône **REFRIGERANT CHARGING** (Chargement du liquide frigorigène).

L'option **HTG CHECK CHARGE** (Charge de vérification du chauffage) n'est disponible que pour les thermopompes, pas pour les climatiseurs.

**REMARQUE:** Consultez les instructions d'installation de l'équipement extérieur pour connaître les conditions disponibles des options **CHARGING COOLING** (charge de refroidissement) et **HTG CHECK CHARGE** (charge de vérification du chauffage).

# **6.6.1. Chargement**

Dans les écrans **CHARGING COOLING** ou **HTG CHECK** (Chargement, Climatisation ou Vérification de chauffage), l'installateur aura la possibilité de saisir la longueur **LINESET** (Réseau de conduites) et le diamètre **VAPOR LINE** (Conduite de vapeur). Une fois les sélections effectuées, touchez **NEXT** (suivant).

• **Lineset** (Longueur de conduites) : sélectionnable de 5 à 200 pieds

**REMARQUE:** Pour les produits de la gamme 18/19 VS, la longueur maximale autorisée de la conduite de frigorigène est de 100 pi.

• **Vapor line** (Conduite de vapeur) : sélectionnable en divers diamètres par l'utilisation des flèches vers le haut et vers le bas

Ensuite, l'installateur entrera dans l'écran **WEIGH IN** (Peser) pour s'assurer que la charge totale actuelle est exacte. Une fois cette confirmation effectuée, appuyez sur la touche **DONE** (Terminé).

L'installateur entre ensuite dans l'écran **SERVICE VALVE SUBCOOL** (Sous-refroidissement de la valve de service). Cet écran affichera la cible actuelle de sous-refroidissement de la conduite de liquide (en °F). Pour démarrer le chargement, touchez **START**. Si les températures extérieures ne se trouvent pas dans la plage requise, le sous-refroidissement de la valve de service pourrait ne pas être disponible. Pour le réglage **HTG CHECK CHARGE** (Chargement de vérification de chauffage), l'option Service Valve Subcool (Sous-refroidissement de valve de service) n'est pas disponible.<br>L'installateur entrera ensuite dans l'écran SERVICE VA

L'installateur entrera ensuite dans l'écran **SERVICE VALVE INFORMATION** (Information sur la valve de service). La cible actuelle de sous-refroidissement de la conduite de liquide, la durée de pourcentage, le débit d'air intérieur en CFM, la température du serpentin extérieur en °F, la température intérieure en °F, la température extérieure en °F, la pression de décharge du compresseur en psig et la pression de succion de l'accumulateur en psig sont affichées sur cet écran. Une fois la durée de stabilisation expirée, touchez **DONE** (terminé).

**REMARQUE:** Les données de l'écran varient selon l'appareil installé.

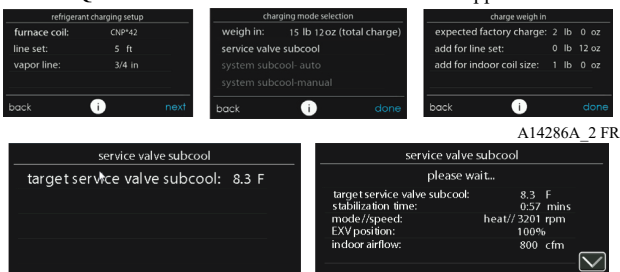

don A14664a FR

A

start

back

back

Œί

# **6.6.2. Évacuation de frigorigène**

Comme ce système possède un compresseur contrôlé par onduleur, transducteur de pression de succion et EXV, la procédure conventionnelle ne peut pas être utilisée pour évacuer le frigorigène dans l'appareil extérieur. La commande dispose de moyens d'exécuter cette fonction.

- Sélectionnez le mode dans lequel effectuer l'évacuation de frigorigène, soit **COOL** (Climatisation) ou **HEAT** (Chauffage). Le mode **COOL** (Climatisation) permet d'isoler le frigorigène dans l'appareil extérieur. Le mode HEAT (Chauffage) permet d'isoler le frigorigène dans le serpentin intérieur et le réseau de conduites. Configurez la période désirée. La période par défaut pour cette procédure est de 120 minutes.
- Appuyez sur la touche **START** (Démarrer) pour démarrer le processus d'évacuation du frigorigène. Après un bref délai, l'appareil commence à fonctionner dans le mode sélectionné.

# **6.6.3. Évacuation**

Comme ce système possède un EXV (détendeur électronique) pour le dispositif d'expansion du chauffage, des étapes supplémentaires devront être prises pour ouvrir l'EXV si la thermopompe doit être vidée à des fins d'entretien. Si l'EXV n'est pas ouvert lorsqu'un vide ou une récupération de frigorigène sont effectués à partir de la thermopompe, la durée de l'évacuation sera peut-être prolongée et le vide obtenu pourrait être inadéquat. La commande dispose de moyens d'ouvrir l'EXV dans le but de récupérer le frigorigène ou le produit de l'évacuation.

- Configurez la période désirée. La période par défaut pour cette procédure est de 120 minutes.
- Appuyez sur la touche **START** (Démarrer) de la commande de système Infinity ou de l'outil d'entretien pour ouvrir la valve.
- Dès que la commande indiquera que l'EXV est ouvert, démarrez l'évacuation ou la récupération du frigorigène tel que requis par la procédure. La thermopompe pourra être éteinte dès que la commande indiquera « **READY TO EVACUATE** » (Prête à l'évacuation).

# **6.6.4. Position de l'EXV**

Cet écran permet à l'installateur de définir la position de l'EXV et de surveiller la pression d'aspiration.

**REMARQUE:** Les données de l'écran varient selon l'appareil installé.

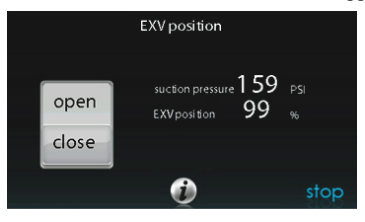

A14233 FR

# **6.7. Logo du concessionnairepour la série B**

**REMARQUE:** Vous trouverez de plus amples renseignements sur HVACPartners.com sous : Products and Dashboards (Produits et tableaux de bord) > Product Catalog (Catalogue de produits) Residential Controls (Commandes résidentielles) Systems Controls (Commandes de systèmes) SYSTXCCITC01-C > Documents > Marketing > Miscellaneous (Divers) > Infinity SystemControl Dealer Logo Application - Instructions. Application – Instructions.

Appuyez sur la touche **DEALER LOGO** [\(Logo du dépositaire\) pour](www.MyInfinityTouch.Carrier.com/Infinity/downloads) [télécharger le logo du dépositaire et les renseignements de contact](www.MyInfinityTouch.Carrier.com/Infinity/downloads) à partir d'une carte SD standard connectée à la commande Infinity. Le téléchargement de l'application de bureau PC/MAC « Dealer Logo Application », disponible sur le site www.MyInfinityTouch.Carrier.com, est requis pour un formatage adéquat du logo du dépositaire et des [renseignements de contact à utiliser sur la commande murale.](www.MyInfinityTouch.Carrier.com/Infinity/downloads)

Trois lignes de renseignements sur le dépositaire accompagnent le logo du dépositaire (s'il y a lieu) sur la commande murale :

Nom du dépositaire (50 caractères maximum)

Numéro de téléphone du dépositaire (20 caractères maximum)

Adresse URL du dépositaire (50 caractères maximum)

Les renseignements sur le dépositaire apparaissant à la commande murale ont une largeur de 30 caractères. Les noms et URL du revendeur qui font plus de 30 caractères s'afficheront sur deux lignes à l'écran.

L'application de bureau PC/MAC visant à formater le logo du revendeur et ses coordonnées se trouve à l'adresse :

www.MyInfinityTouch.Carrier.com

**Téléchargez** le programme et conformez-vous aux instructions indiquées.

Une fois le logo du dépositaire et les renseignements de contact correctement chargés sur la carte micro SD, insérez-la au bas de la commande de système Infinity. La commande vous demandera si vous voulez télécharger le logo du dépositaire. Dès que ce sera terminé, vous recevrez une confirmation que votre téléchargement a été effectué avec succès. Si l'information n'avait pas été correctement mémorisée sur la carte micro SD, vous recevrez un message d'erreur indiquant que le logo du dépositaire n'a pas été trouvé. Reportez-vous aux instructions de l'application de bureau PC/MAC et essayez de nouveau. Une fois le téléchargement effectué, touchez **NEXT** (suivant).

En cas de problème, communiquez avec le directeur de service de votre distributeur pour de l'aide.

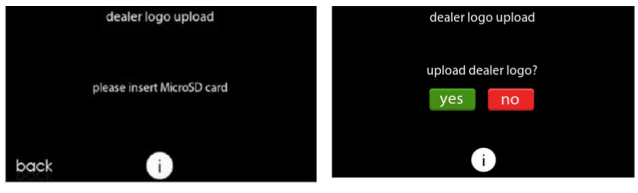

A170253 FR

# **6.8. Configuration des événements de service**

La configuration des événements de service permet d'activer les événements de service si le propriétaire de maison participe à un programme d'événements de service. Activez cette option pour placer une icône d'événements dans le menu principal.

**REMARQUE:** Consultez le manuel du propriétaire pour obtenir des détails supplémentaires au sujet de l'installation et de la configuration de la fonction d'événement de service.

## **7. Configuration sans fil**

La commande de système Infinity assure la prise en charge de<br>connexions simultanées aux réseaux Wi-Fi<sup>MD</sup> résidentiels. Si le réseau Wi-Fi résidentiel n'est pas compatible avec ces modèles, un autre routeur sans fil à bande de 2,4 GHz peut être installé pour établir la connectivité au réseau Wi-Fi.

Veuillez appeler le 1-800-Carrier pour obtenir de l'aide au sujet de la configuration du réseau Wi-Fi et pour la connexion au serveur MyInfinity.

La possibilité d'un accès et d'un réglage à distance des paramètres de la commande Infinity grâce aux applications cellulaires Carrier<sup>MD</sup> Home dépendent de la compatibilité de l'appareil de l'utilisateur, de la commande Infinity et/ou du serveur Web MyInfinity avec le fournisseur de service cellulaire de l'utilisateur ainsi que de la disponibilité de ce dernier. Carrier Corporation ne fait aucune représentation ou garantie, qu'elle soit expresse ou implicite, incluant, dans les limites permises par la loi, toute garantie de mise en marché ou d'adaptation à des fins particulières ou d'usage, sur la compatibilité de l'appareil mobile de l'utilisateur, avec la commande Infinity et/ou le serveur Web MyInfinity avec et dans la capacité du fournisseur de services mobiles de l'utilisateur ou à l'effet que la capacité d'accès à distance et le réglage des paramètres de la commande Infinity ne seront nullement affectés par les modifications, mises à jour ou autres activités similaires liées au réseau du fournisseur de service Web ou du fournisseur de services mobiles de l'utilisateur.

**REMARQUE:** Voir le guide d'utilisation pour obtenir des renseignements sur les mises à niveau logicielles.

# **7.1. Information de configuration et d'état (routeur du client)**

Pour établir la connectivité Wi-Fi de la commande du système Infinity au moyen du routeur résidentiel ou du point d'accès, vous devez connaître le SSID et le mot de passe ou code d'accès du point d'accès sans fil.

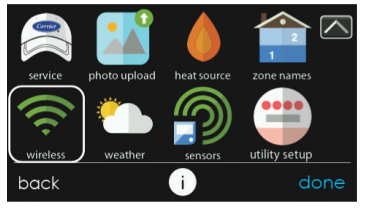

A170241C FR

- Cliquez sur **WIRELESS** (Sans fil) à partir de l'écran de menu.
- Assurez-vous que la connexion Wi-Fi est activée en touchant **ENABLED** (Activé).
- Touchez **SETUP** A Wi-Fi CONNECTION (Configurer une connexion Wi-Fi) pour commencer le processus.
- Touchez ensuite **SCAN FOR AVAILABLE ACCESS POINTS** (Rechercher les points d'accès disponibles).

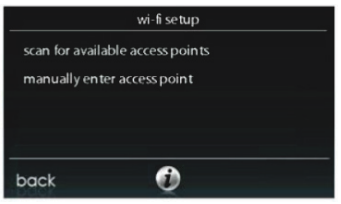

A13235 FR

• À l'écran suivant, recherchez le SSID du routeur. Une fois sélectionné, il se met en surbrillance en bleu clair et est indiqué par une coche. Sélectionnez ensuite **NEXT** (suivant).

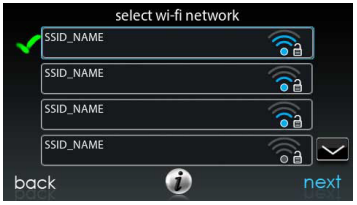

A150175 FR

• Le réseau sélectionné s'affiche. Choisissez le mode de sécurité approprié pour le réseau Wi-Fi. Normalement, la détection automatique identifie le mode de sécurité utilisé. Si le réseau n'utilise aucun mode de sécurité, il s'affichera comme illustré à gauche mais s'il utilise un mode de sécurité, l'invite de saisie de clé de sécurité s'affichera.

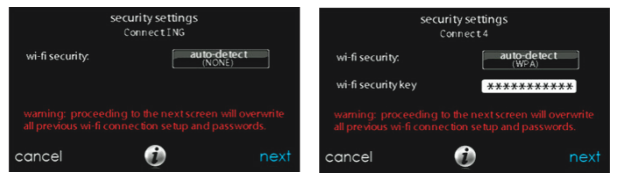

#### A13237 FR

- Si une clé de sécurité de réseau Wi-Fi s'affiche comme illustré dans l'image de droite ci-dessus, sélectionnez la barre blanche et entrez la clé de sécurité, puis choisissez **NEXT** (Suivant).
- Touchez la zone d'entrée de la clé de sécurité pour que le clavier s'affiche. – Utilisez le clavier qui s'affiche pour saisir la clé de sécurité Wi-Fi, puis appuyez sur la touche **NEXT** (Suivant).
- La commande vous informera que la connexion a réussi. Si c'est le cas, touchez **DONE** (terminé).
	- Dans le cas contraire, vérifiez les informations que vous avez saisies avant d'appuyer sur la touche **RETRY** (Réessayer). La commande effectuera le processus encore une fois.

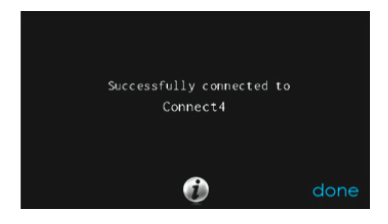

#### A13238 FR

• [Une fois que la commande est connectée au réseau, rendez-vous](www.MyInfinityTouch.Carrier.com) [à l'adresse www.MyInfinityTouch.Carrier.com pour enregistrer l'unité](www.MyInfinityTouch.Carrier.com) ou utilisez l'application mobile Home Carrier<sup>MD</sup> pour commencer l'accès à distance. Vous avez besoin de l'adresse MAC et du numéro de série de la commande de système Infinity. Si vous utilisez l'application mobile CarrierMD Home, vous pouvez simplement balayer le code QR sur la commande murale et les informations de la commande seront remplies automatiquement. Pour trouver le numéro de série et l'adresse MAC de votre commande de système Infinity, cliquez sur Menu, Flèche vers le bas, Wireless (Sans fil) et View MyInfinity Registration Info (Voir infos d'enregistrementMyInfinity). Cet écran fournira les informations nécessaires sur le site MyInfinity pendant l'inscription ou vous pouvez sélectionner le code QR à utiliser avec l'application mobile Home CarrierMD.

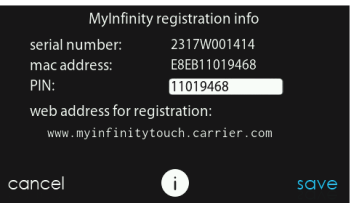

A170285C FR

- Si vous avez des questions, veuillez communiquer avec le concessionnaire-réparateur ou avec le centre de soutien au 1 800 Carrier.
- Une fois la connexion au serveur Web MyInfinity établie, l'écran d'état indique que vous êtes connecté à la fois au réseau Wi-Fi et au serveur.

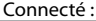

#### Connecté : Non connecté :

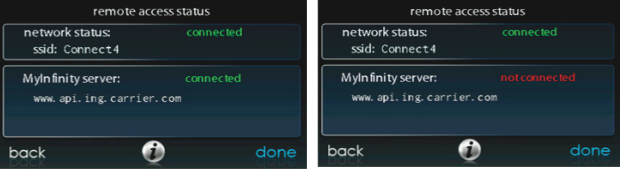

A13242C FR

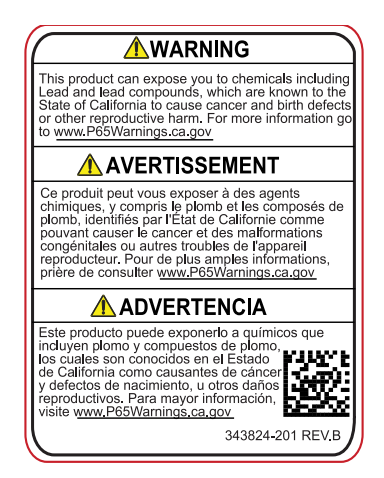

A180093 FR

### **8. Schémas de câblage**

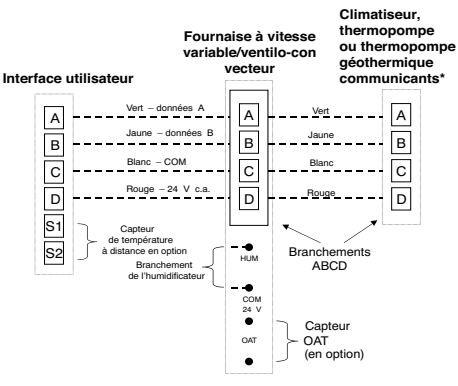

\* REMARQUE : Certains appareils extérieurs ne requièrent que les connexions

« C » et « D ». Consultez les instructions d'installation de l'appareil extérieur.

\* REMARQUE : Pour les produits SPP, les connexions ABCD raccordant les panneaux de commande intérieurs et extérieurs sont préraccordés en usine.

\* REMARQUE : Pour les installations SPP nécessitant un capteur OAT, **Veuillez vous reporter aux instructions d'installations SPP** 

A160107 FR

### **Connexion universelle à quatre fils**

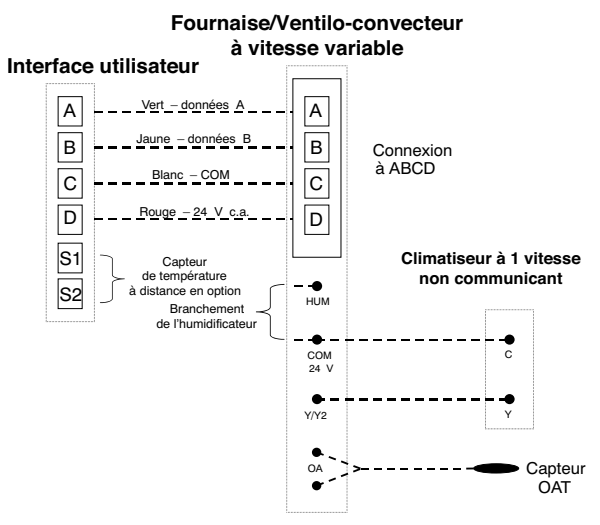

A12354 FR

**Schéma de connexion pour la fournaise ou le ventilo-convecteur FE avec climatiseur à 1 phase**

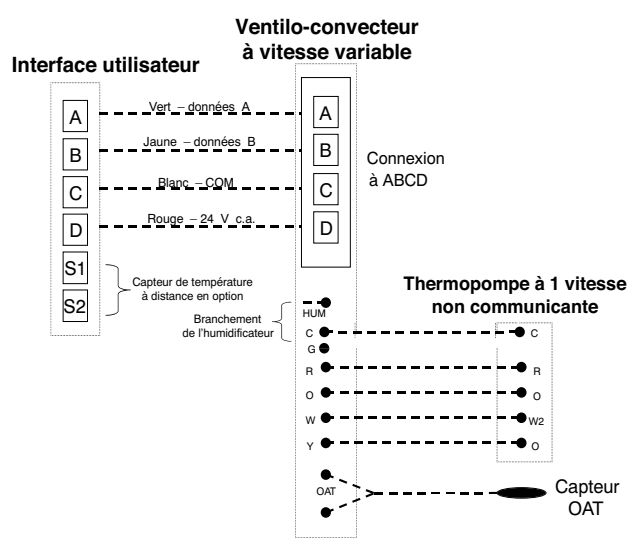

A12355 FR

**Schéma de connexion pour ventilo-convecteur FE avec thermopompe non communicante à 1 phase**

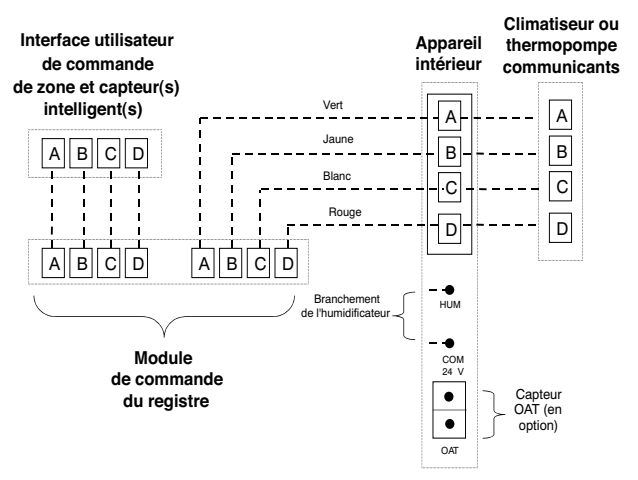

A04018 FR

## **Connexion de zonage pour appareil intérieur communicant avec appareils extérieurs communicant à 2 phases**

**REMARQUE:** Certains appareils extérieurs ne requièrent que les connexions « C » et « D ». Consultez les instructions d'installation de l'appareil extérieur.

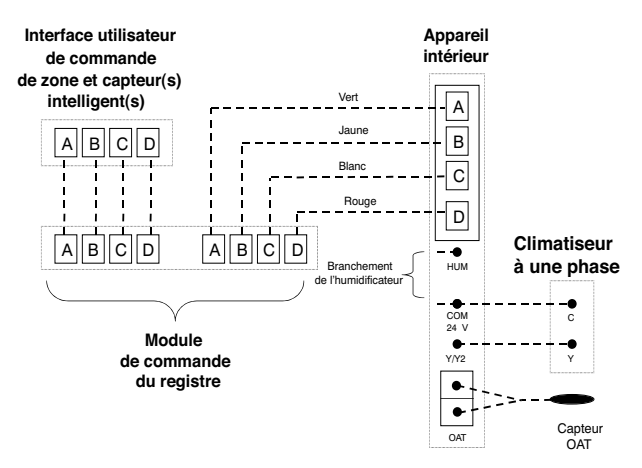

A04019 FR

### **Schéma de connexion de zonage pour la fournaise ou le ventilo-convecteur FE avec climatiseur non communicant à 1 phase**

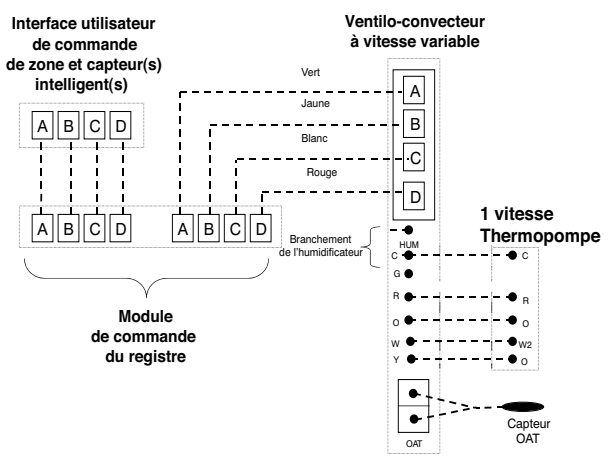

A07149 FR

### **Schéma de connexion de zonage pour le ventilo-convecteur FE avec thermopompe non communicante à 1 phase**

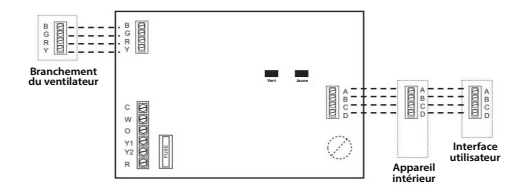

A200528 FR

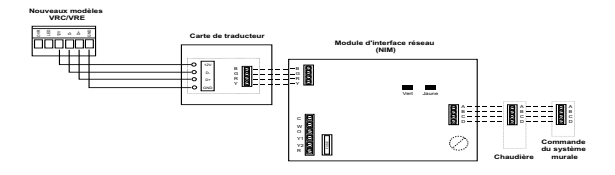

Connexion de ventilateur (VRC/VRE)

A210310 FR

### **Schéma de connexion de zonage pour le ventilo-convecteur FE**

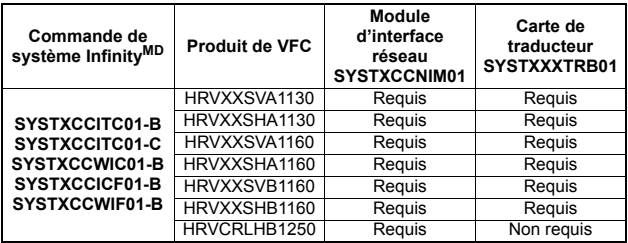

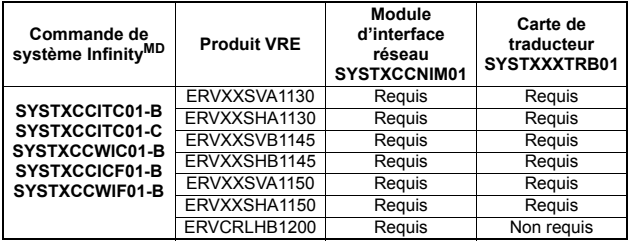

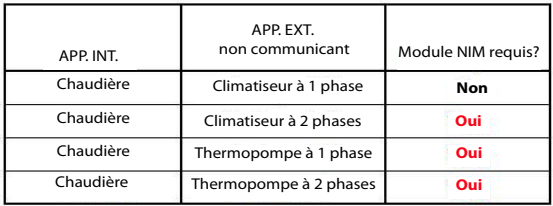

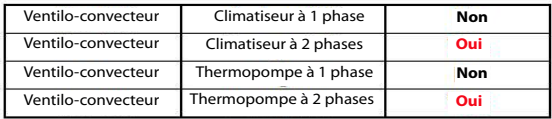

A160170 FR

# **Tableau du module NIM**

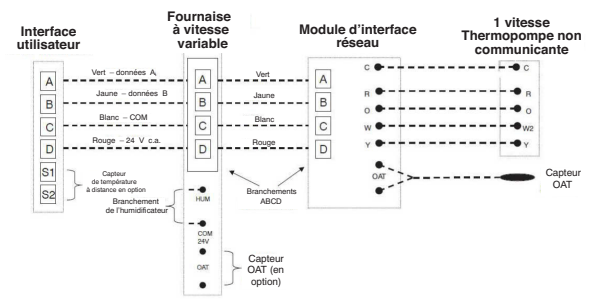

A160171 FR

**Schéma de câblage, thermopompe non communicante à une phase, module NIM**

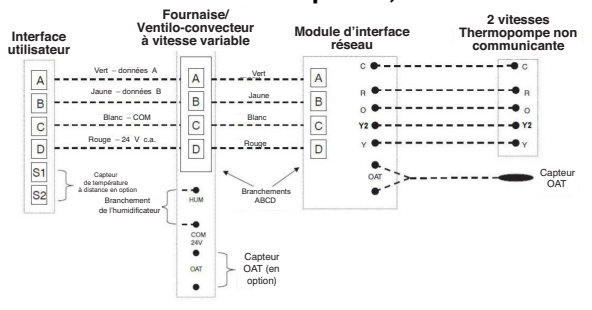

A160172 FR

**Schéma de câblage, thermopompe non communicante à deux phases, module NIM**

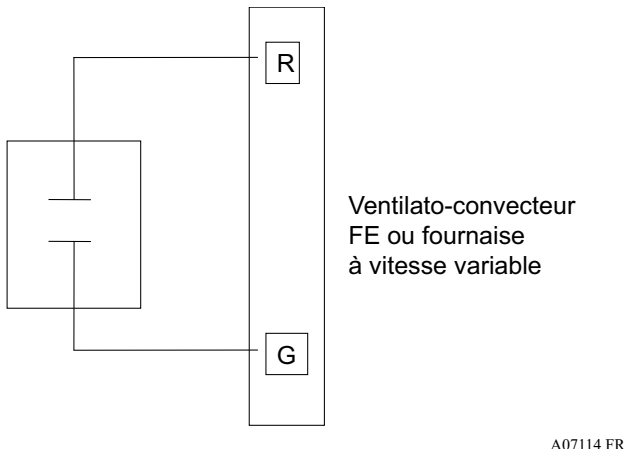

#### **Câblage d'entrée de la borne G pour fonctionnement de la soufflante**

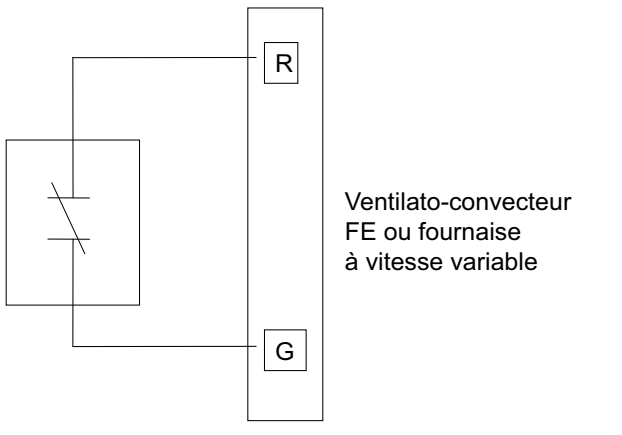

A07115 FR

### **Câblage d'entrée de la borne G pour arrêt du système**

# **9. Information de déclaration**

Cet appareil est conforme à la partie 15 des règlements de la FCC. Son fonctionnement est soumis aux deux conditions suivantes : (1) l'appareil ne doit pas provoquer d'interférences nuisibles, et (2) l'appareil doit accepter toute interférence reçue, même si l'interférence peut en compromettre le fonctionnement.

Les changements et modifications qui ne sont pas expressément approuvés par la partie responsable de la conformité de cet appareil pourraient annuler l'autorisation d'utiliser cet appareil.

# **9.1. Déclaration de conformité d'interférence FCC**

Ce produit a été mis à l'essai et jugé conforme aux limites applicables aux appareils numériques de classe B, en vertu de la partie 15 des règlements de la FCC. Ces limites ont été fixées de manière à offrir une protection raisonnable contre les parasites nuisibles qui peuvent se produire dans une installation résidentielle. Ce produit génère, utilise et peut diffuser des radiofréquences, et, s'il n'est pas installé et utilisé conformément au manuel d'instructions, il peut brouiller les radiocommunications. Il n'est pas possible de garantir qu'aucun parasite préjudiciable ne se produira dans une installation donnée. Si le produit perturbe la réception des signaux radio ou de télévision, ce qui peut être décelé en éteignant et en allumant les appareils, il est recommandé à l'utilisateur de supprimer les parasites en appliquant une ou plusieurs des mesures suivantes :

- Modifier l'orientation ou l'emplacement de l'antenne de réception.
- Augmenter l'espace séparant les appareils et le récepteur.
- Brancher l'équipement à une prise sur un circuit différent de celui sur lequel le récepteur est branché.

• Faire appel à un fournisseur ou à un technicien radio/TV expérimenté. To comply with FCC/IC RF exposure limits for general population / uncontrolled exposure, the antenna(s) used for this transmitter must be installed to provide a separation distance of at least 20 cm from all persons and must not be co-located or operating in conjunction with any other antenna or transmitter.

Pour se conformer aux limites d'exposition RF FCC et IC pour la population générale / l'exposition incontrôlée, l'antenne utilisée pour cet émetteur doit être installée pour assurer une distance de séparation d'au moins 20 cm de toutes les personnes et fonctionnant conjointement avec toute autre antenne ou émetteur.

This Device complies with Industry Canada License-exempt RSS standard(s). Operation is subject to the following two conditions: 1) this device may not cause interference, and 2) this device must accept any interference, including interference that may cause undesired operation of the device.

Cet appareil est conforme avec Industrie Canada, exempts de licence standard RSS (s). Son fonctionnement est soumis aux deux conditions suivantes: 1) ce dispositif ne peut pas causer d'interférences, et 2) ce dispositif doit accepter toute interférence, y compris les interférences qui peuvent causer un mauvais fonctionnement de l'appareil.

Infinity<sup>MD</sup>, True Sense, Smart Evap, Côr and HYBRID HEAT<sup>MD</sup> sont des marques de commerce ou des marques déposées de Carrier Corporation aux États-Unis et dans d'autres pays. Les autres marques et noms de produits sont des marques de commerce de leurs détenteurs respectifs.

Wi-FiMD est une marque de commerce déposée de Wi-Fi Alliance Corporation. Amazon Alexa est une marque de commerce d'Amazon, Inc. ou de ses filiales. La marque et les logos Bluetooth appartiennent à Bluetooth SIG, Inc.

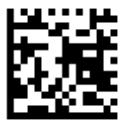

#### © 2022 Carrier. Tous droits réservés.

#### **Nº de catalogue : SYSTXCCITC-12SIFR**

#### **997-017060-12-RFR** Date d'édition :05/22

#### Remplace : SYSTXCCITC-11SIFR

**Le fabricant se réserve le droit de modifier les fiches techniques ou la conception sans avis préalable et sans obligation de sa part.**